# 令和元年度補正予算・令和3年度補正予算 小規模事業者持続化補助金<一般型>【商工会地区】 申請におけるJグランツ2.0入力手引(第11回受付締切)

**2022/12/23**

1

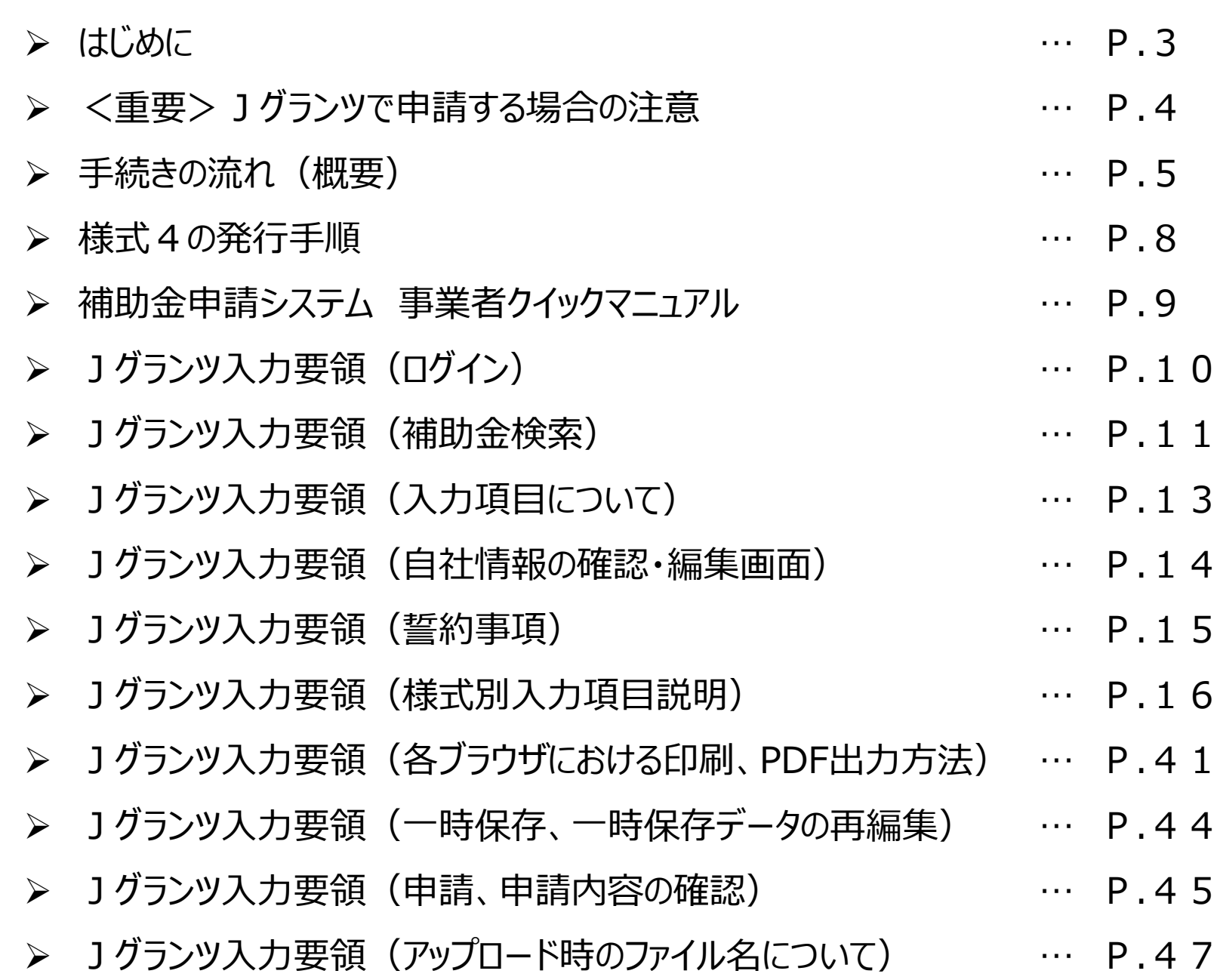

目次

2

### ・**まずは公募要領をよく読みこんだ上で、申請に進んでください。**

・本手引きは、商工会管轄地域内で事業を営む事業者が「小規模事業者持続化補助金」をJグランツで 申請を行なう方法を説明した資料です。他の補助金を申請する方はご利用できません。

・「小規模事業者持続化補助金」は、郵送による申請と、Jグランツでの電子申請が選択可能です。 Jグランツで申請する場合は、申請基本要件の入力、作成した各種申請様式を添付する方式となっております。 なお、**共同申請の場合は電子申請の利用はできません。**

・Jグランツからは、採択結果の通知案内を行いますが、正式な通知は郵送にて行います。

・小規模事業者持続化補助金は、公募申請時に交付申請を包含して申請を受け付けます。 Jグランツの画面上は、「公募申請」ではなく 「交付申請」として表示されます。

・Jグランツから申請した補助事業が採択された場合、以降のお手続きは郵送で受付します。

締切日直前はお問い合わせの電話、システムが混雑することが想定されますので、余裕をもって申請登録を行ってください。

### **<Jグランツの動作環境>**(下記ブラウザの最新バージョンをご利用ください。)

**下記以外のブラウザは、申請上のエラー等が生じますので利用しないでください。**

●Windowsの場合:Chrome、Firefox、Edge(**※1**)(印刷・PDF出力の際、正確に出力されるChromeを推奨)

●macOSの場合: Chrome、Firefox、safari (印刷・PDF出力の際、正確に出力されるChromeを推奨)

●Android版の場合: Chrome

**※1 edgeの「InternetExplorerモード」は申請上のエラー等が生じますので利用しないでください。**

なお、一定時間、無操作状態にすると入力した内容が消えてしまいます。こまめに一時保存するようにしてください。

### **<様式の記入について>**

Jグランツにて申請する際、**重複する内容は各様式に入力する必要はございません。 [様式別記載・入力概要説明書\(](https://www.shokokai.or.jp/jizokuka_r1h/jgrants/jgrants_yosiki_ex.pdf)PDF)**を通読していただいてから、各様式を記入していただきます様、お願いいたします。 **※Jグランツと各様式に重複して入力されている場合、Jグランツで入力された項目が有効となります。**

手続きの流れ(概要)

### **GビズID取得がない場合は申請ができません。 早めの準備をしてください。 ※GビズIDの発行状況については、GビズIDのホームページをご確認ください。**

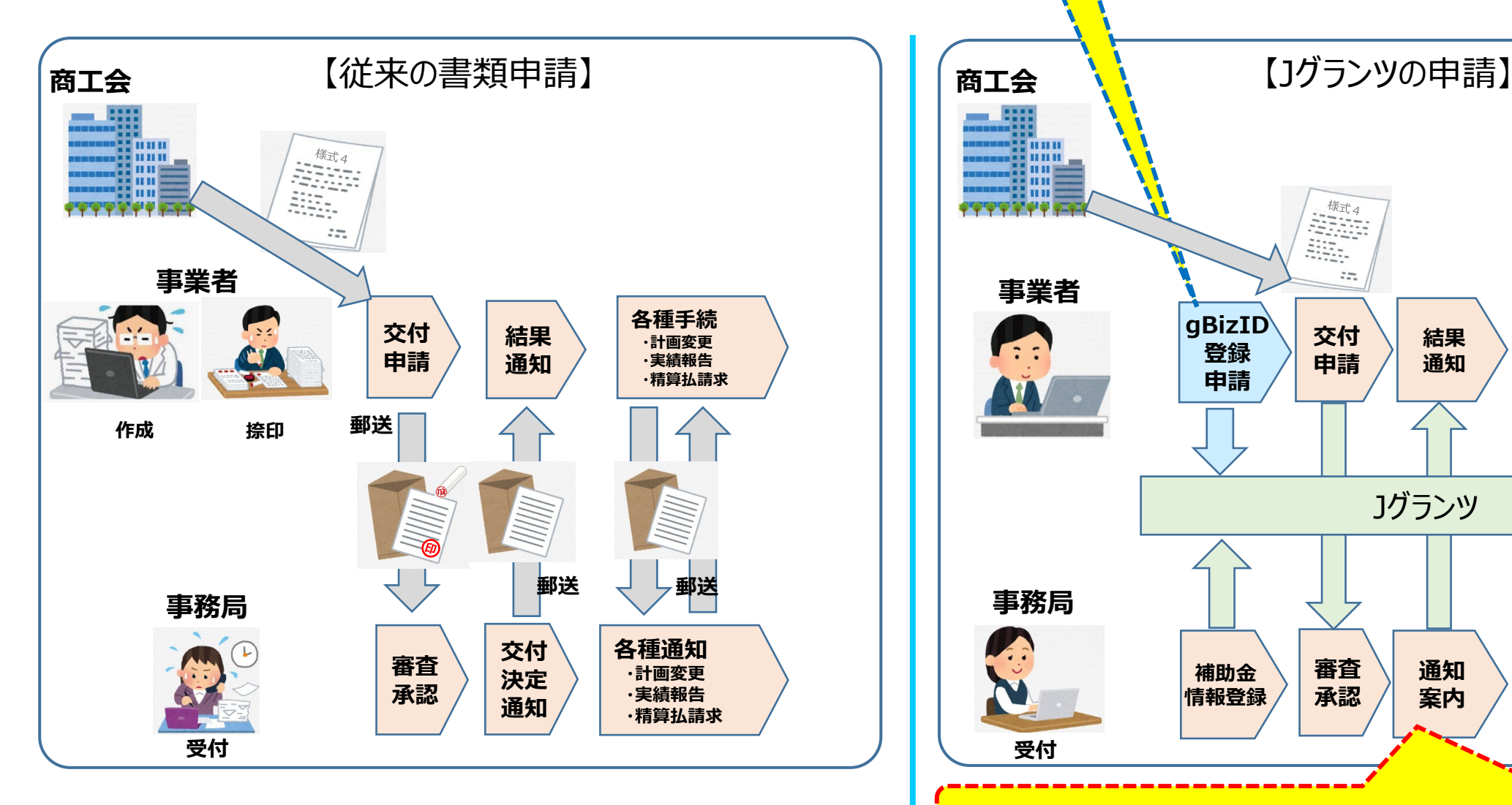

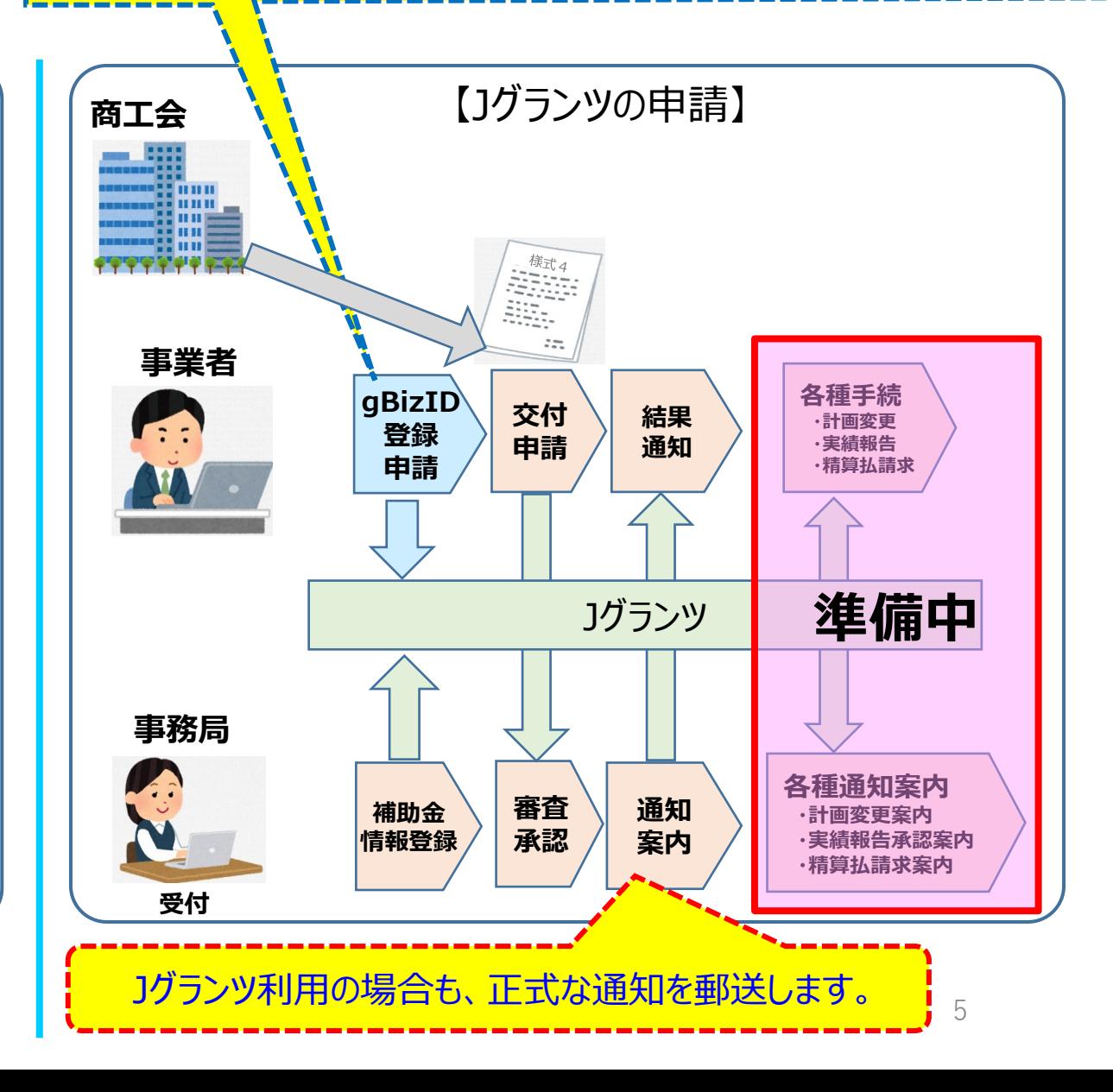

### 1グランツ (電子申請)による手続きの流れ (1/2)

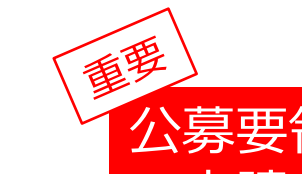

# 公募要領を必ず熟読ください。 ※申請のために必要な情報が記載されています。

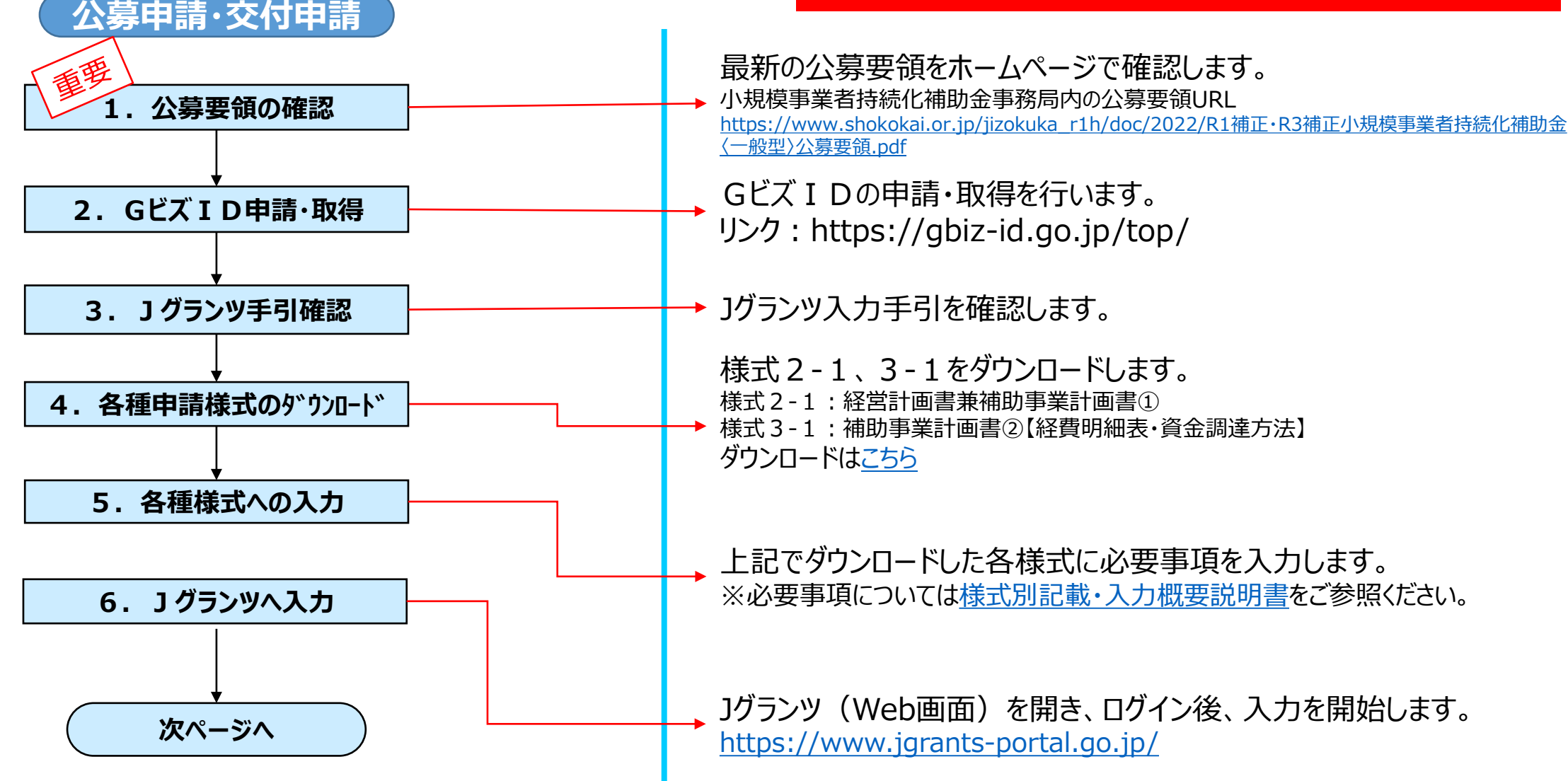

### 1グランツ (電子申請)による手続きの流れ (2/2)

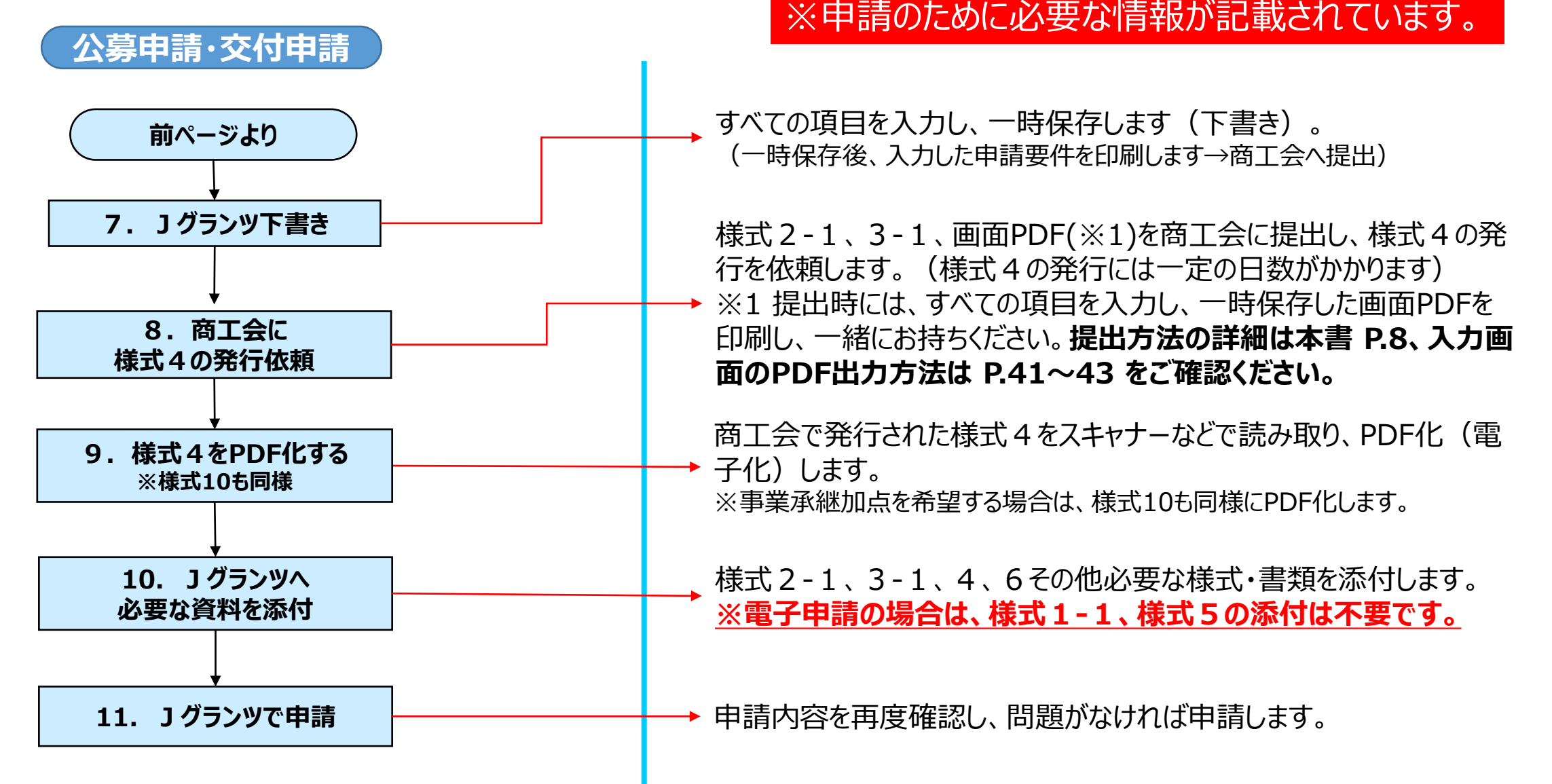

公募要領を必ず熟読ください。

7

様式4の取得には、右記3点を商工会へ提出して ください。

**①様式2-1(Jグランツで入力した以外の項目が入力されている書類) ②様式3-1(Jグランツで入力した以外の項目が入力されている書類) ③Jグランツで必要項目を入力した一時保存の画面(PDF)**

申請の際は、商工会から発行された様式4をPDF化し、Jグランツ申請画面内の所定の箇所にアップロードしてください。 ※画面PDFの出力方法は P.41~43 をご確認ください。

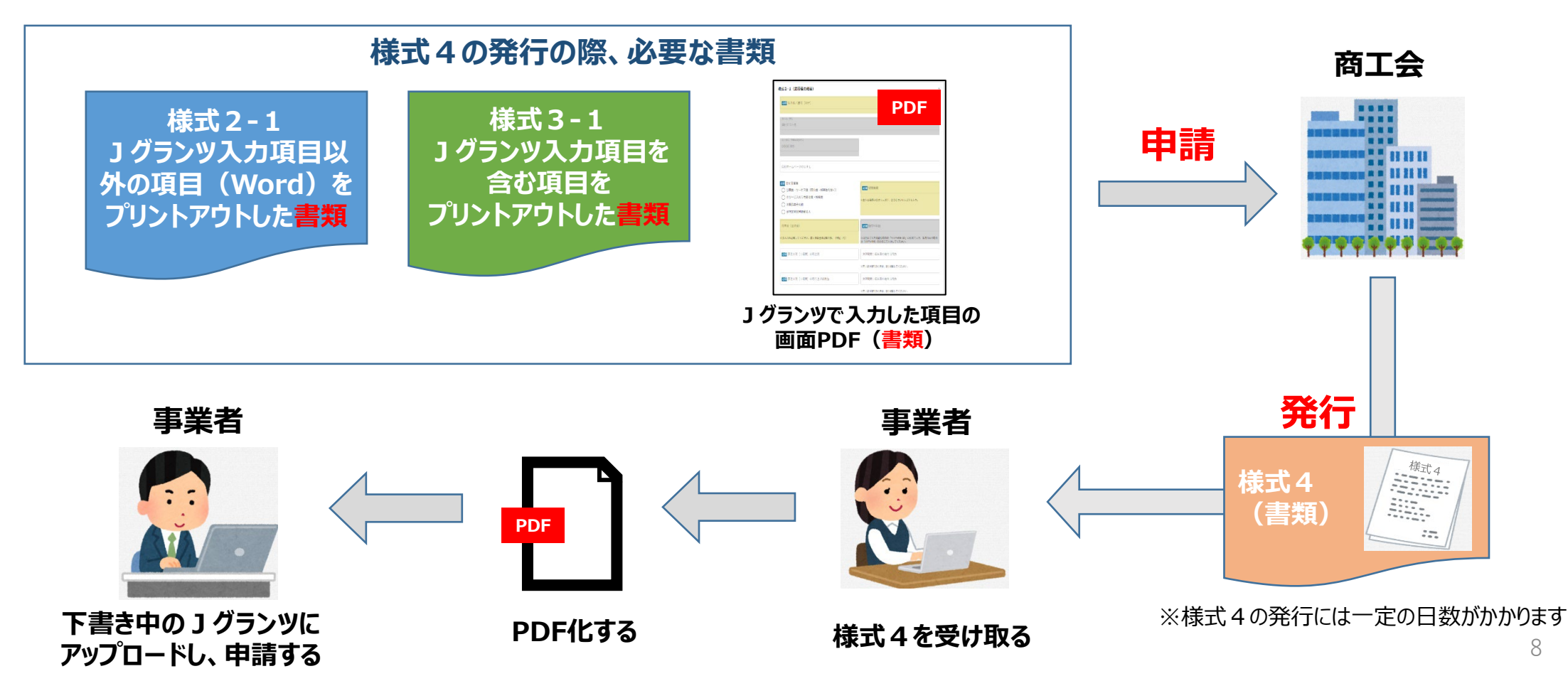

補助金申請システム 事業者クイックマニュアル

# 補助金申請システム (jGrants2.0)

### 事業者クイックマニュアル

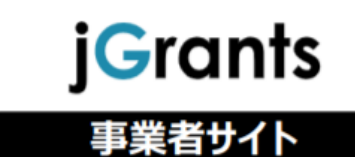

Jグランツ2.0の基本的な操作方法について記載している 「事業者クイックマニュアル」がございます。 下記リンクより閲覧、ダウンロードが可能となっておりますので、 申請の際は公募要領と合わせて、ご確認ください。

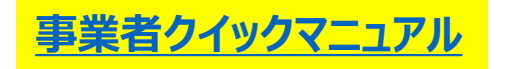

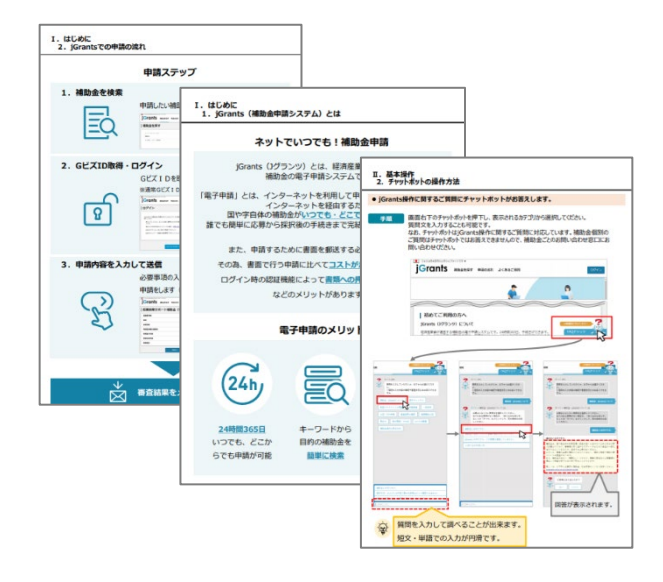

# Jグランツ入力要領(ログイン)

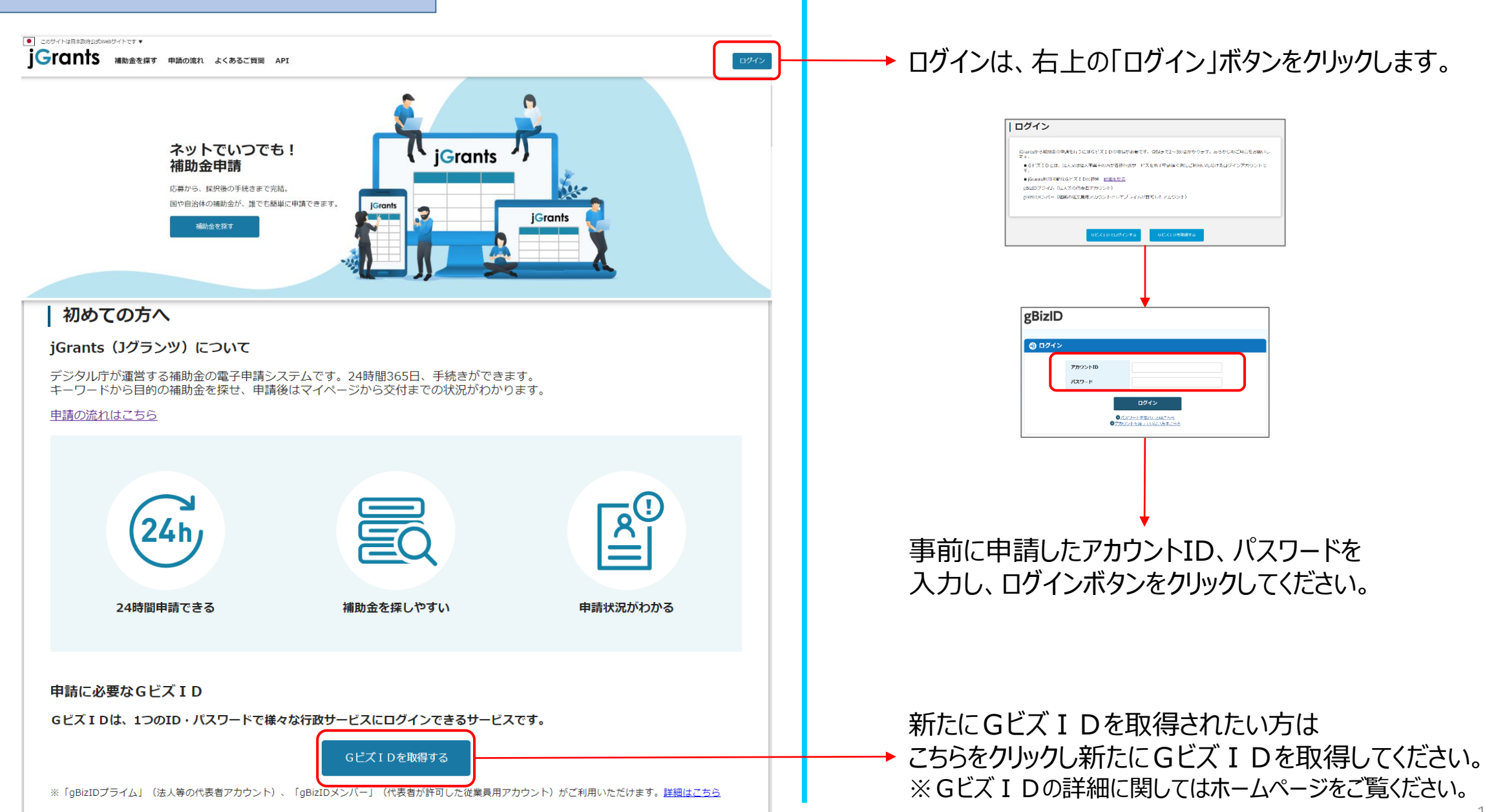

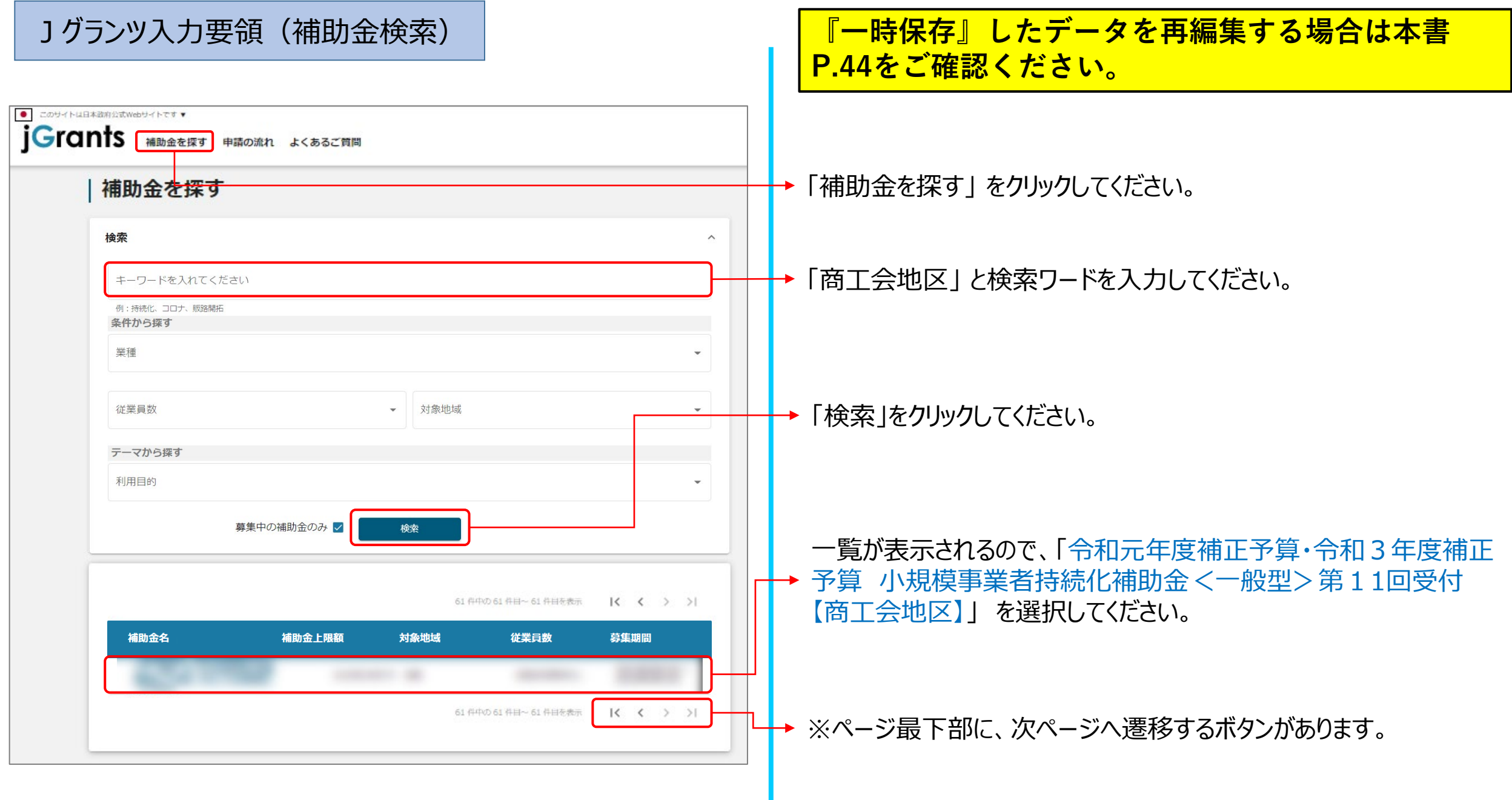

### Jグランツ入力要領(補助金検索)

### 令和元年度補正予算・令和3年度補正予算 小規模事業者持続化補助 **第11回締切分【商工会地区】**

概要

小規模事業者持続化補助金<一般型>第11回締切分(商工会地区用) 補助金のキャッチコピー

補助金のサマリー

#### 会議所地区の事業者は<u>こちら</u>から申請してください。

【申請方法について】 申請方法につきましては、下記リンクをクリックしご確認ください。 **Jグランツ入カ手引き** 様式別記載・入力概要説明 下部にある参照リンクも必ずご確認ください。

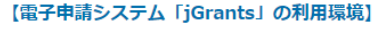

jGrantsの動作環境は以下のとおりです。下記のブラウザの最新バージョンをご利用ください。 · Windows: chrome、firefox、edge(※) · macOS : chrome、firefox、safari · Android: chrome ※以下のブラウザは使用できません (エラー等が生じます)。 xInternetExplorer × edgeの「InternetExplorerモード」 ×上記使用可以外のブラウザ

#### ■目的

○一般型

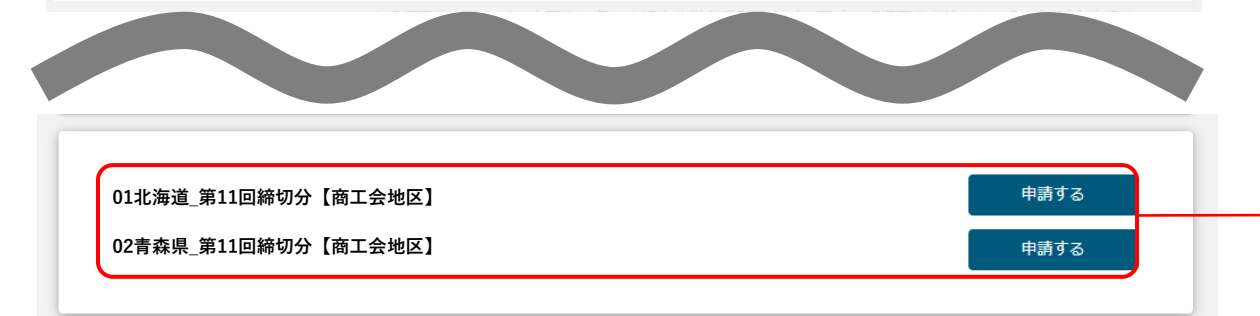

補助金のTOP画面が表示されますので、内容をご確認ください。 参照リンクも必ずご確認をお願いします。

内容をご確認いただいたら、下にスクロールし、事業を営んでい る都道府県の「申請する」ボタンをクリックしてください。 ※北から南(北海道→沖縄)の順に並んでいます

### 入力項目について

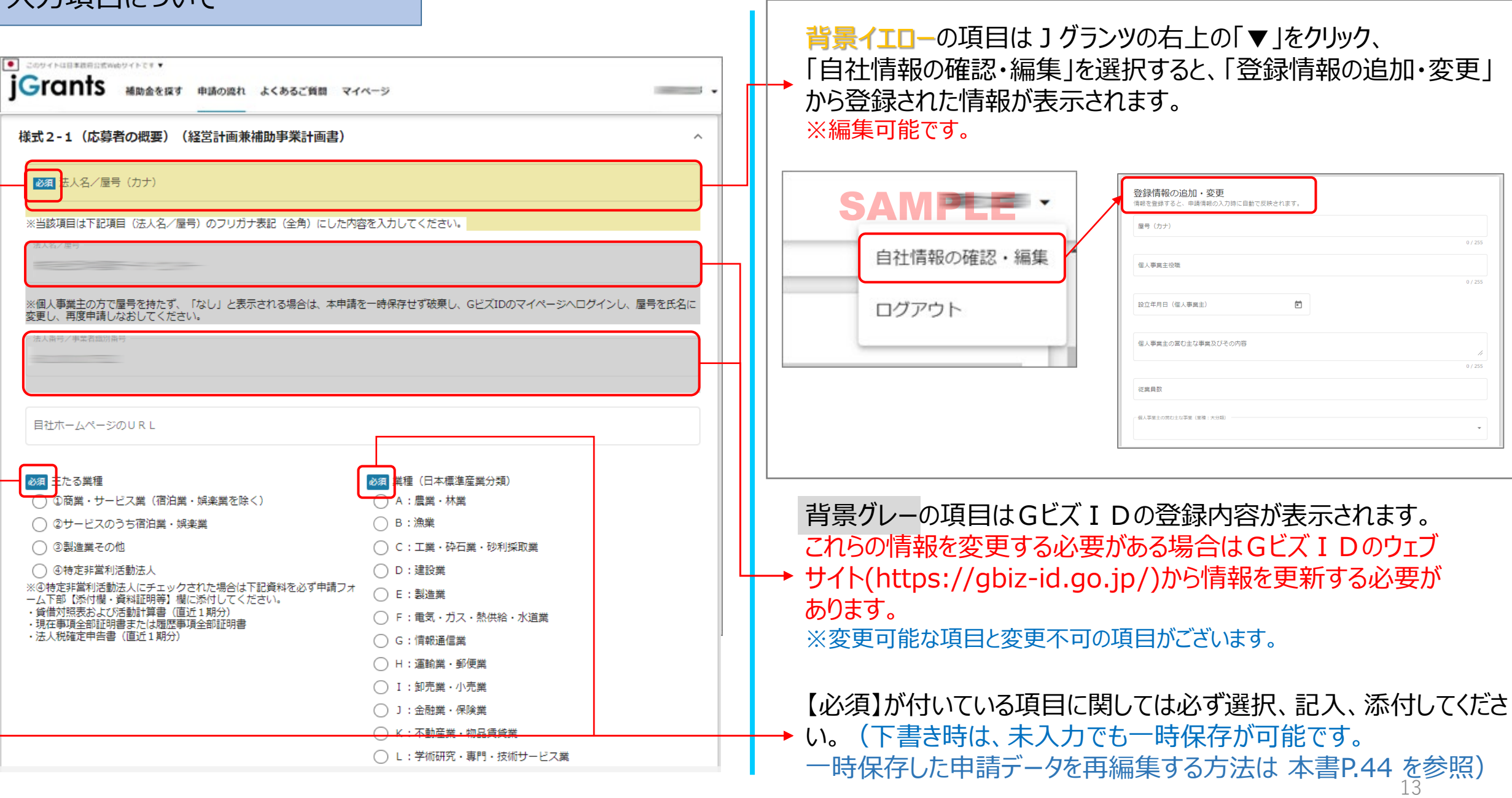

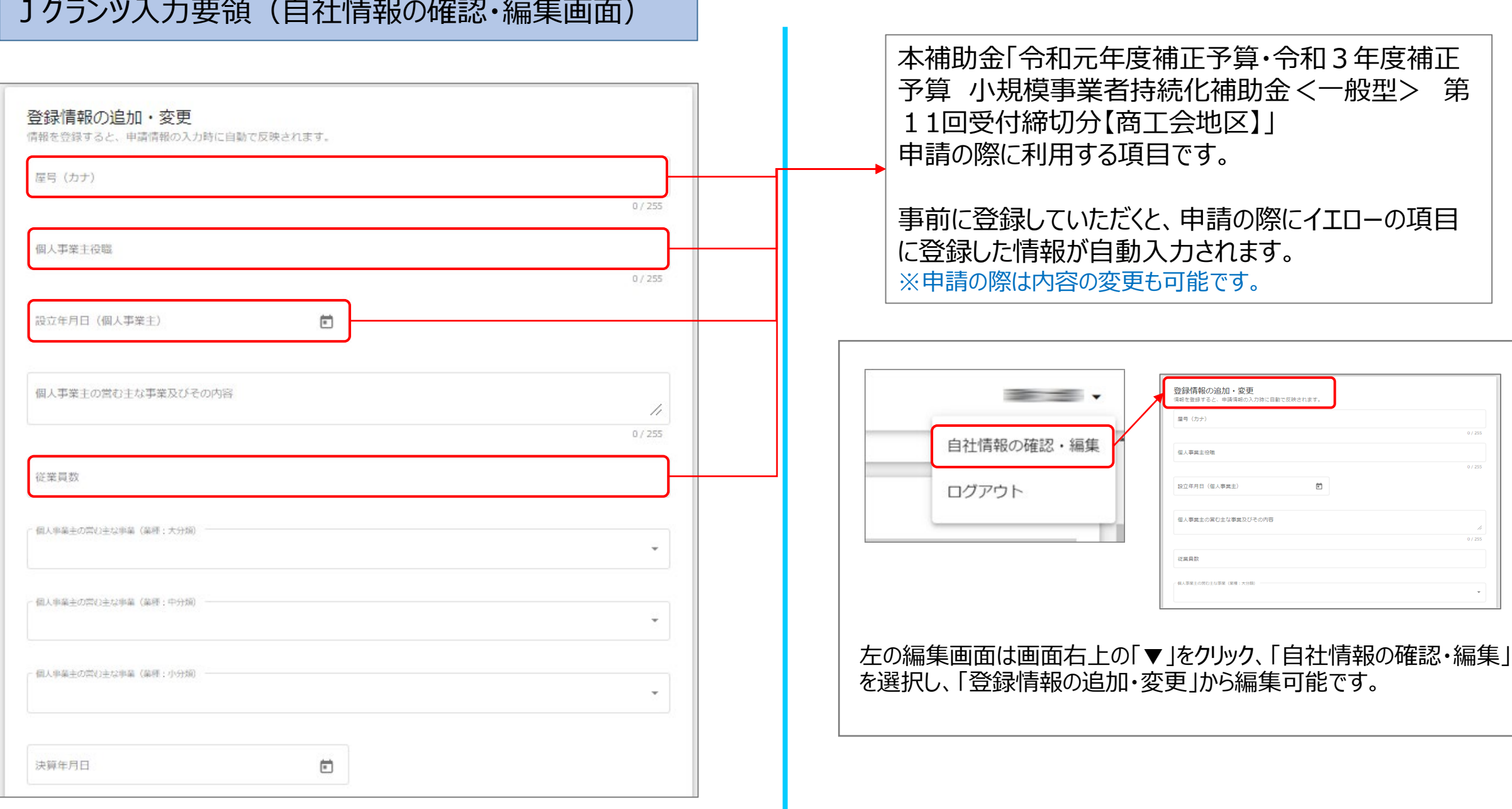

# Jグランツ入力要領(誓約事項)

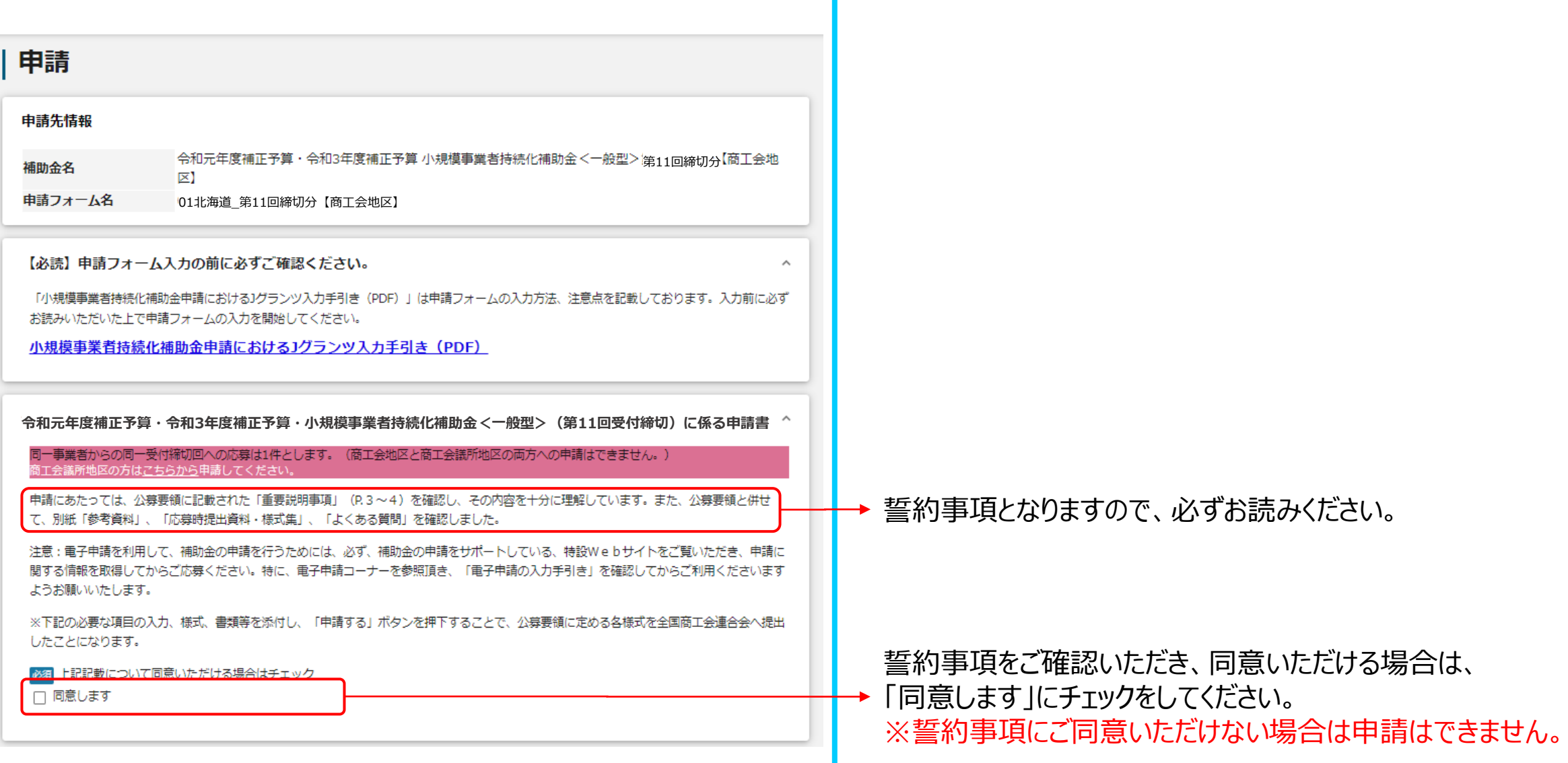

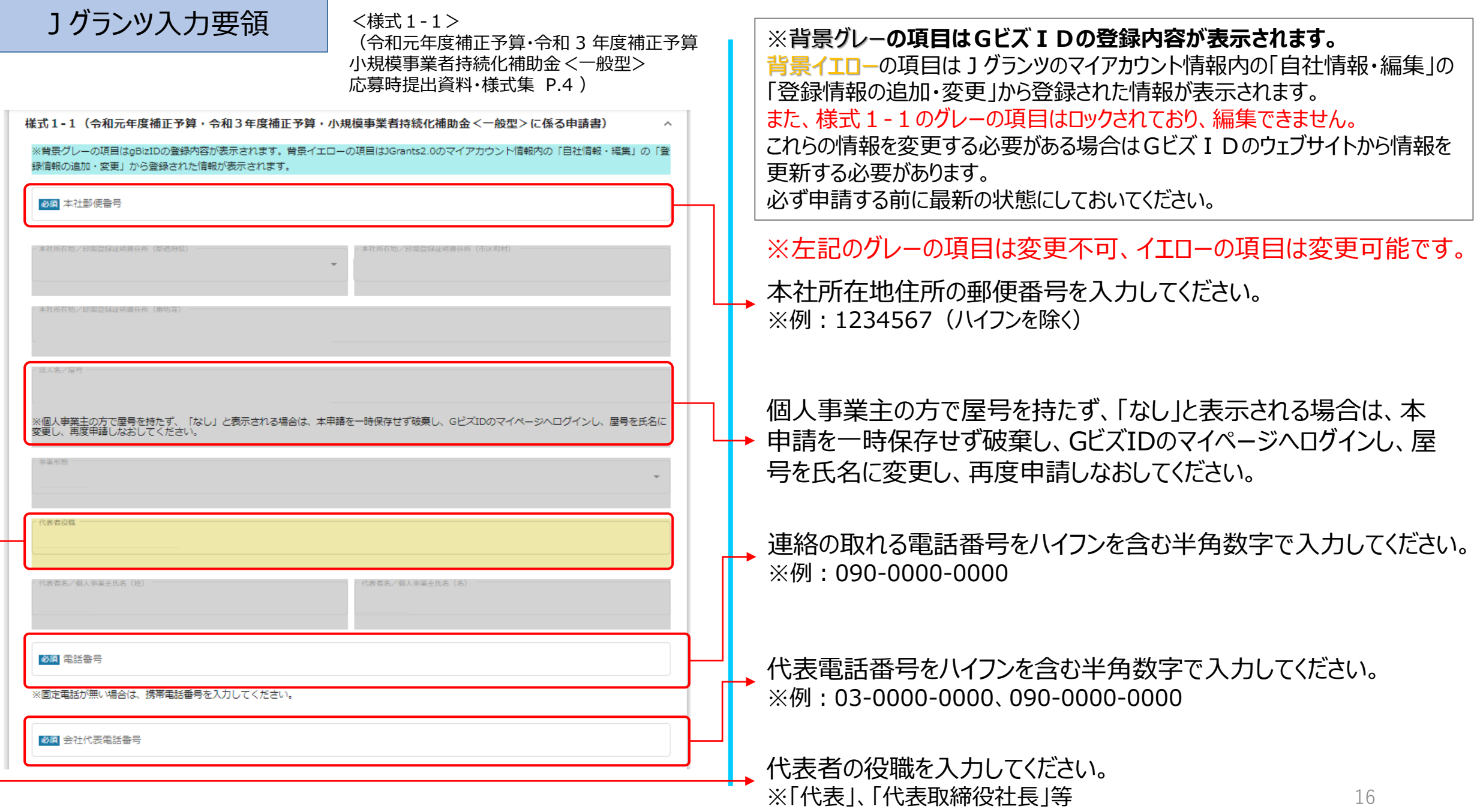

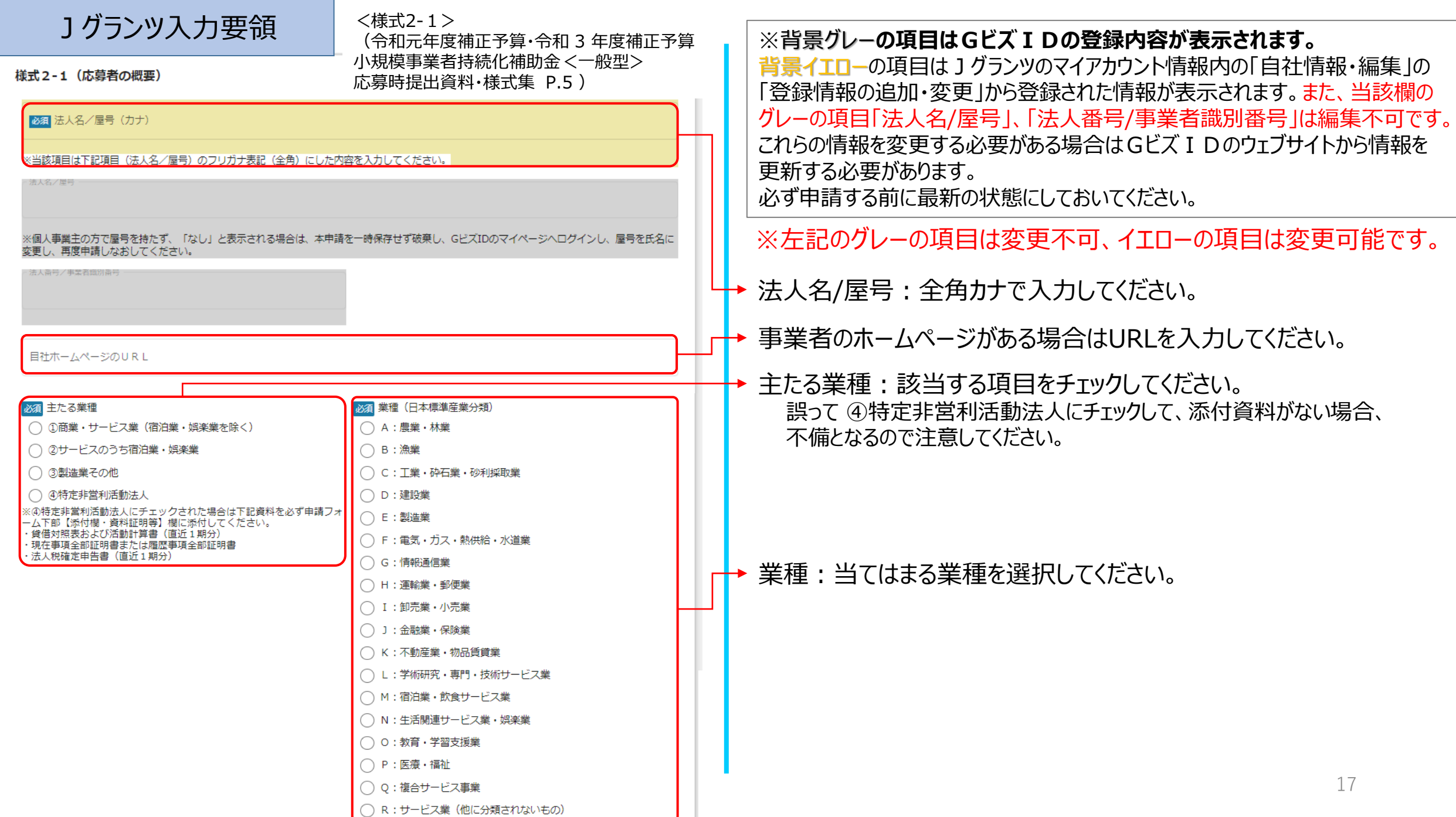

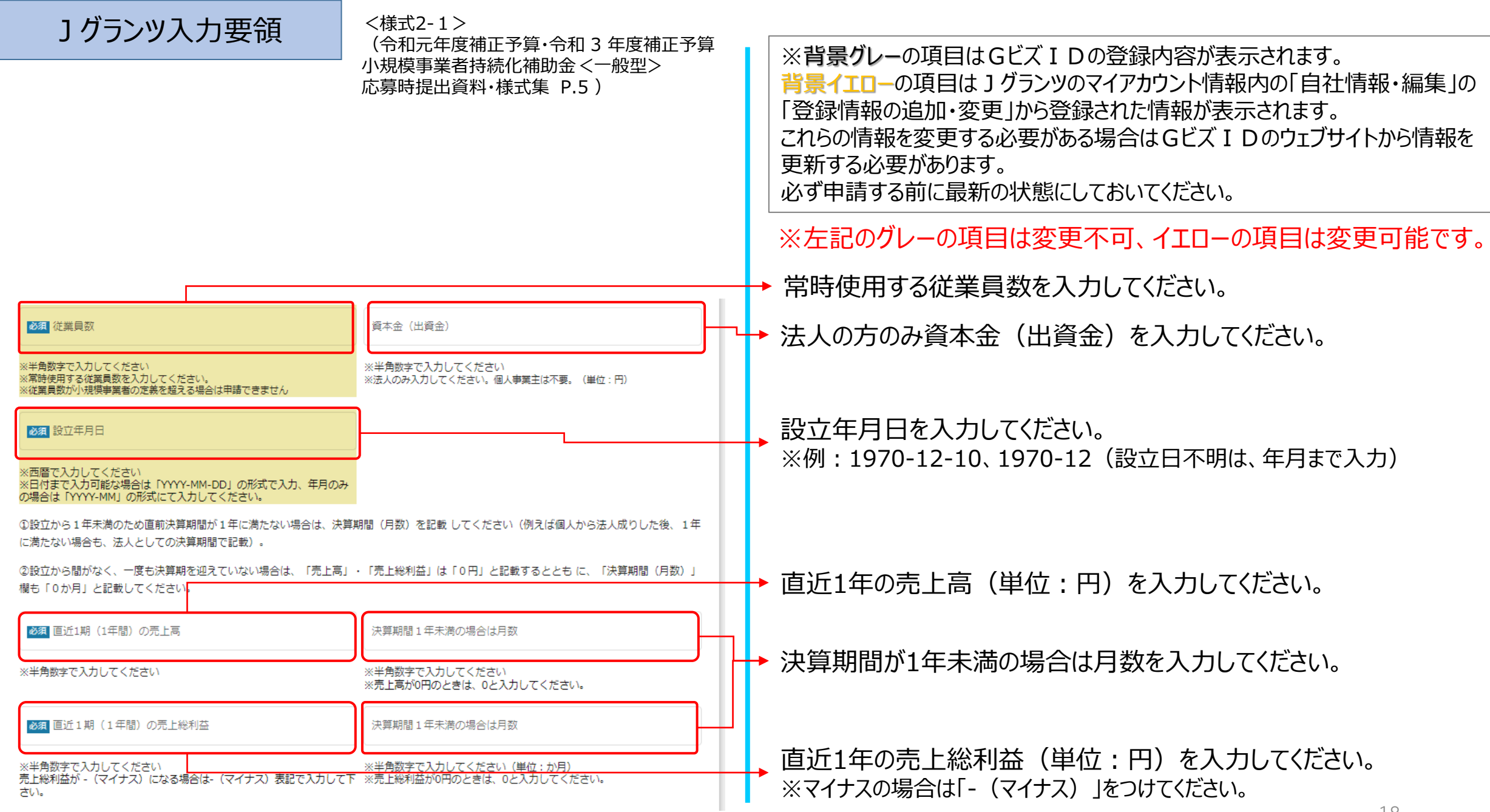

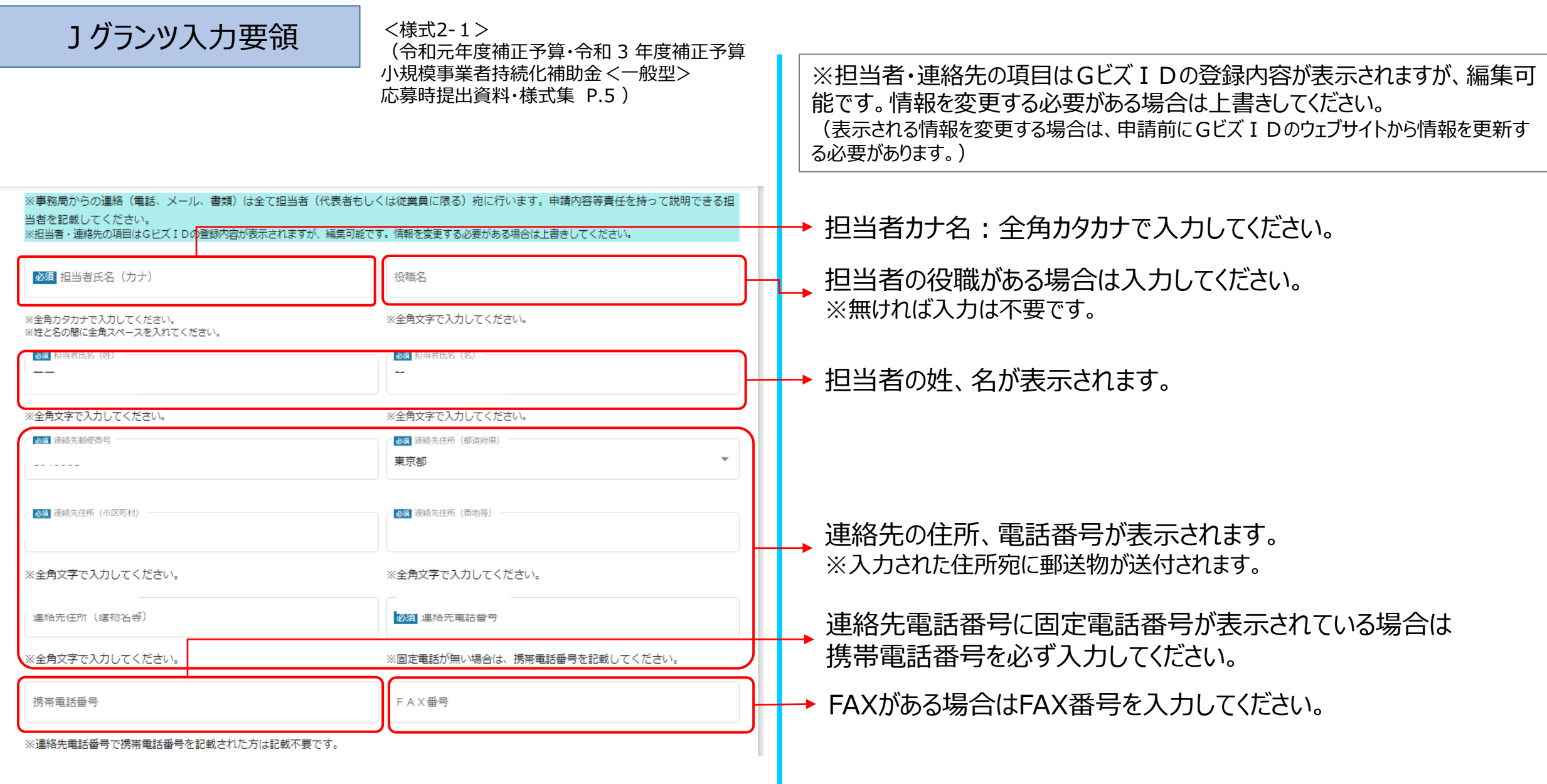

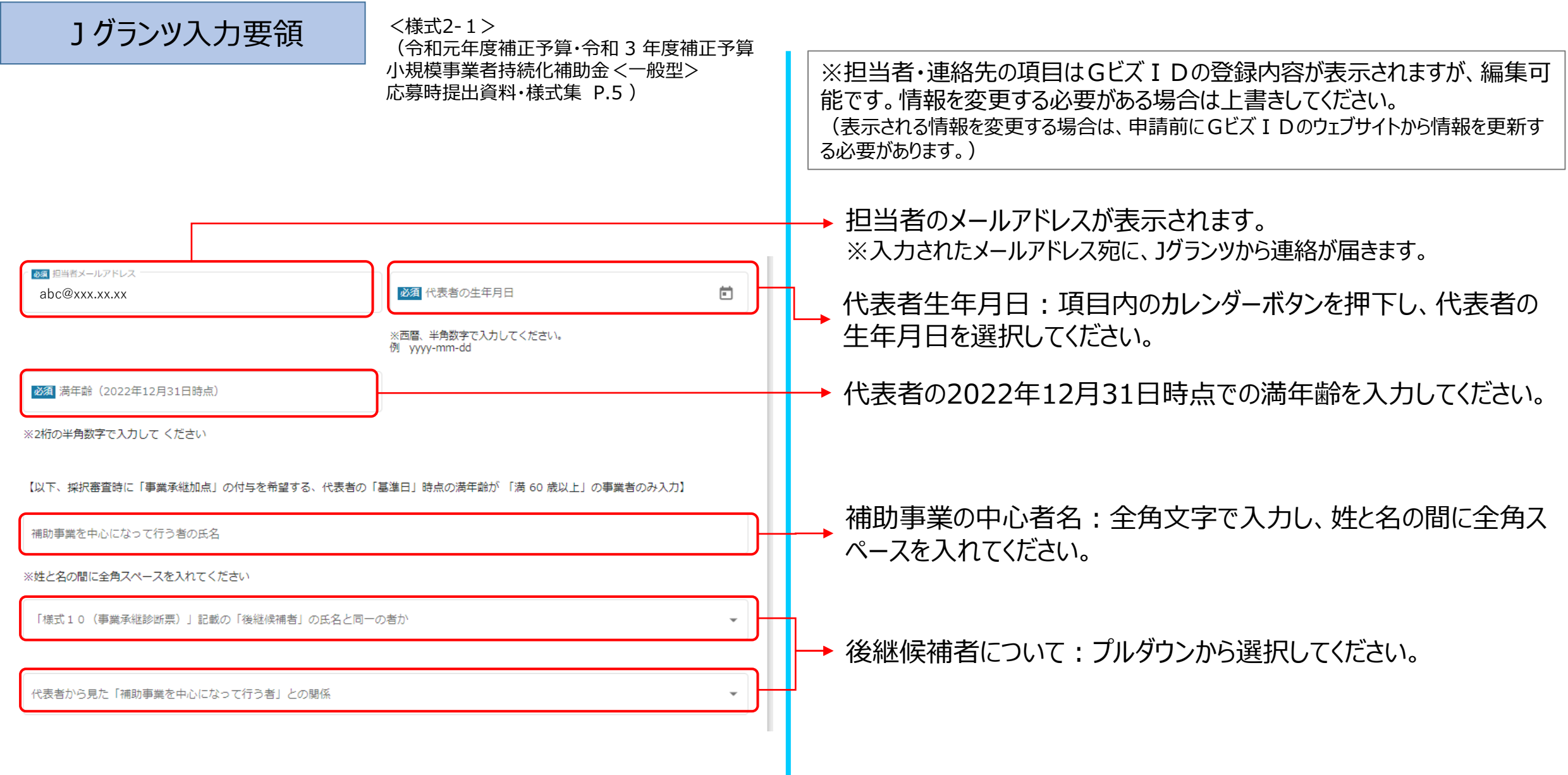

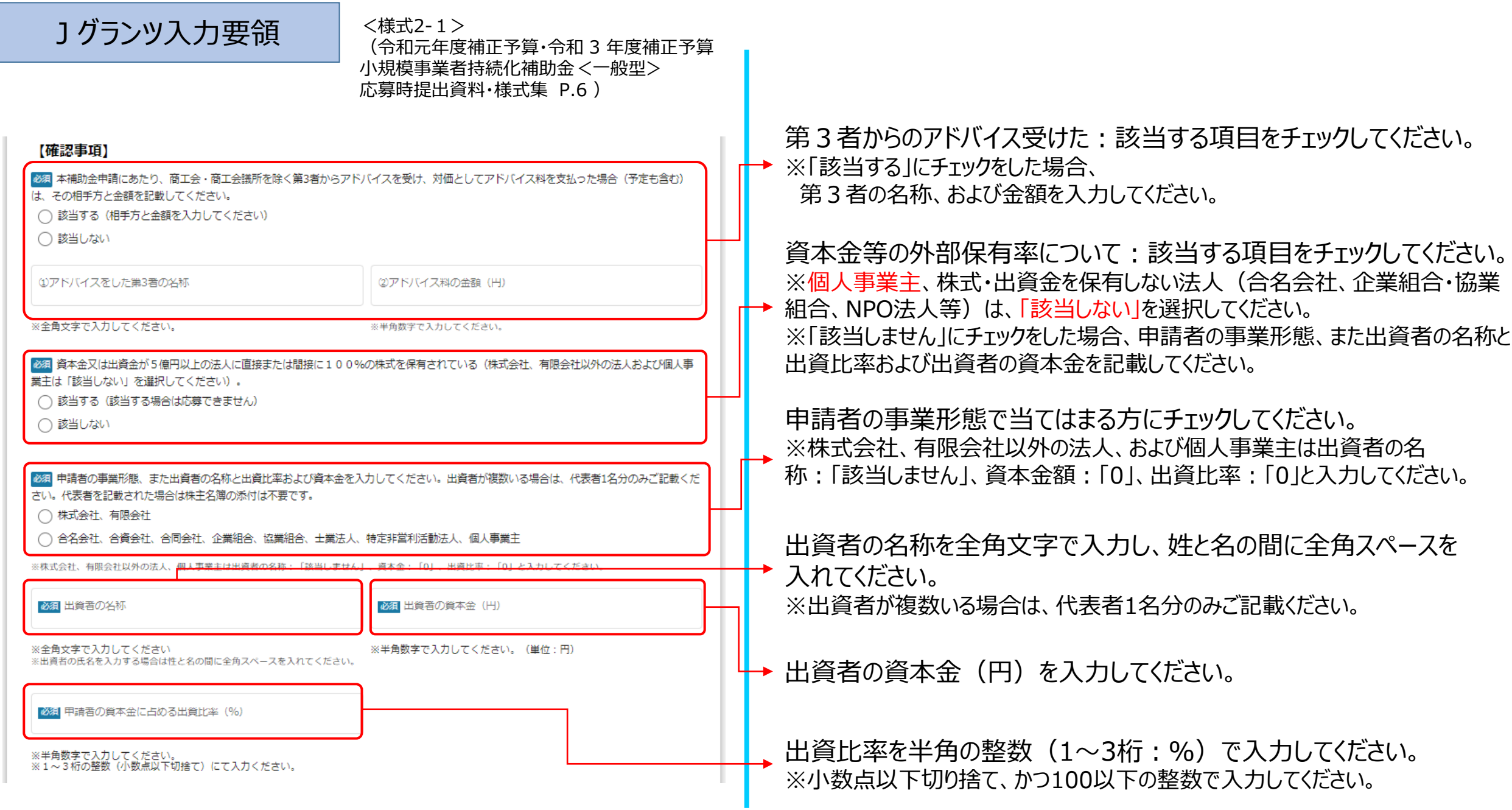

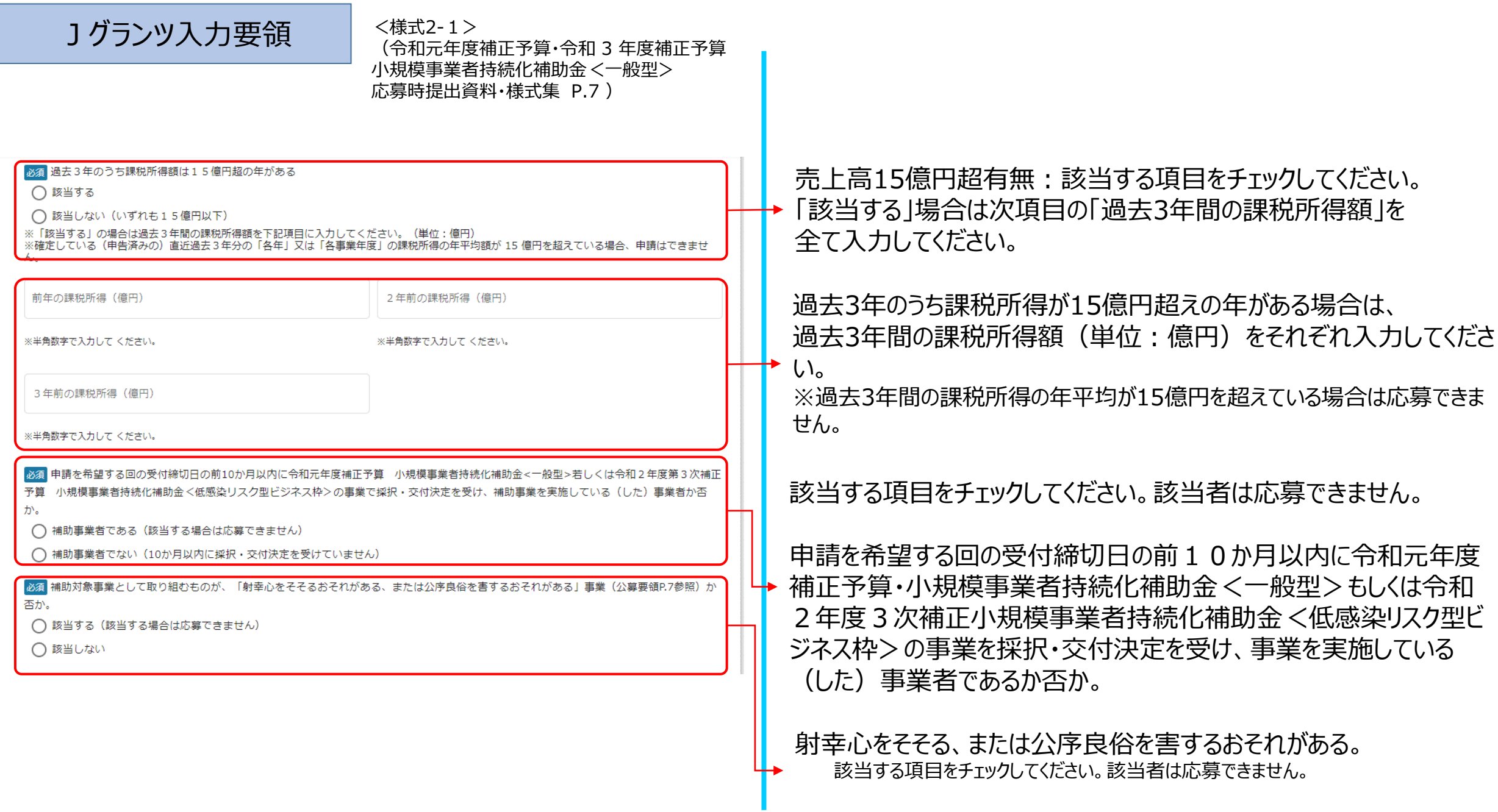

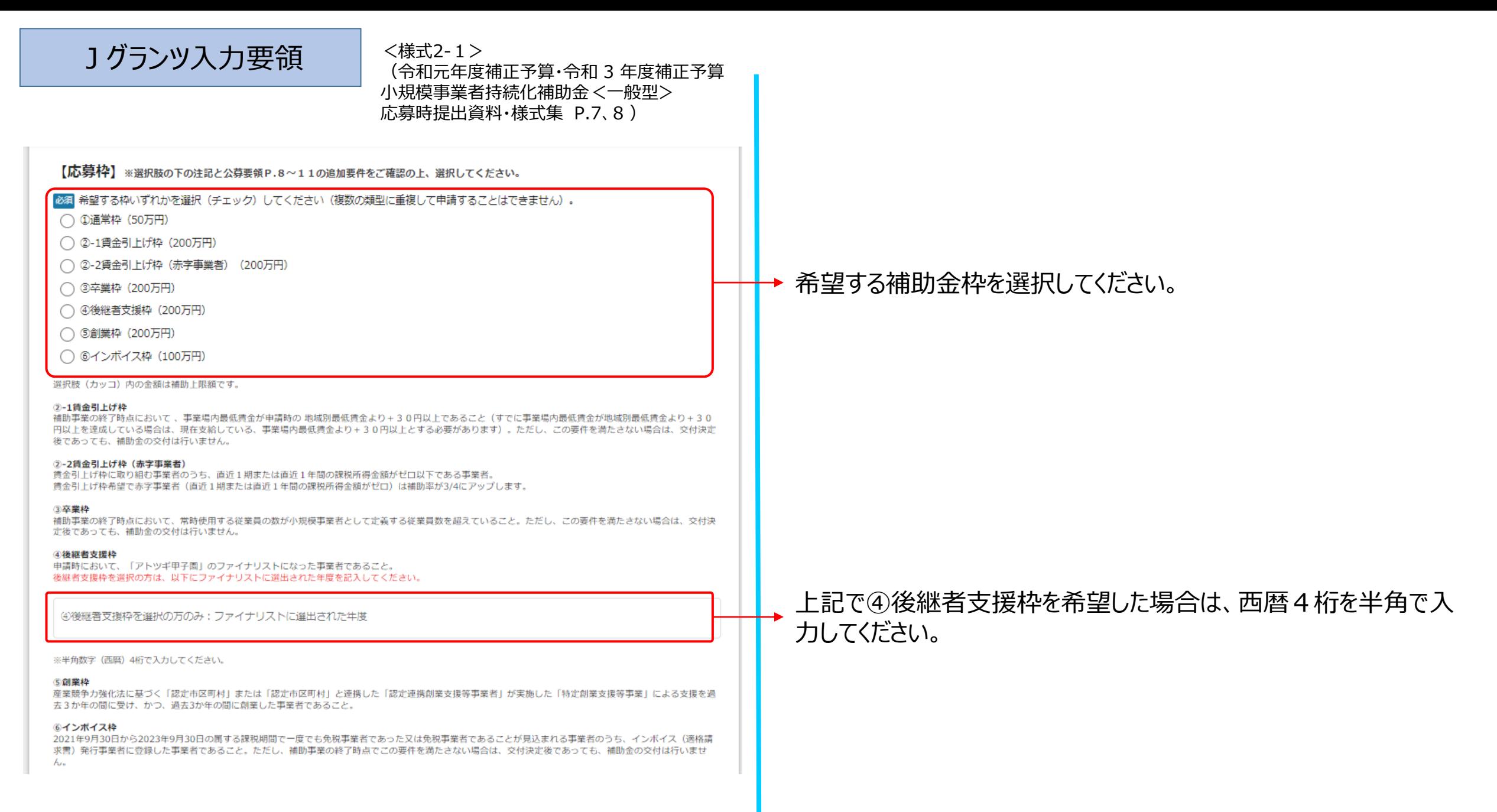

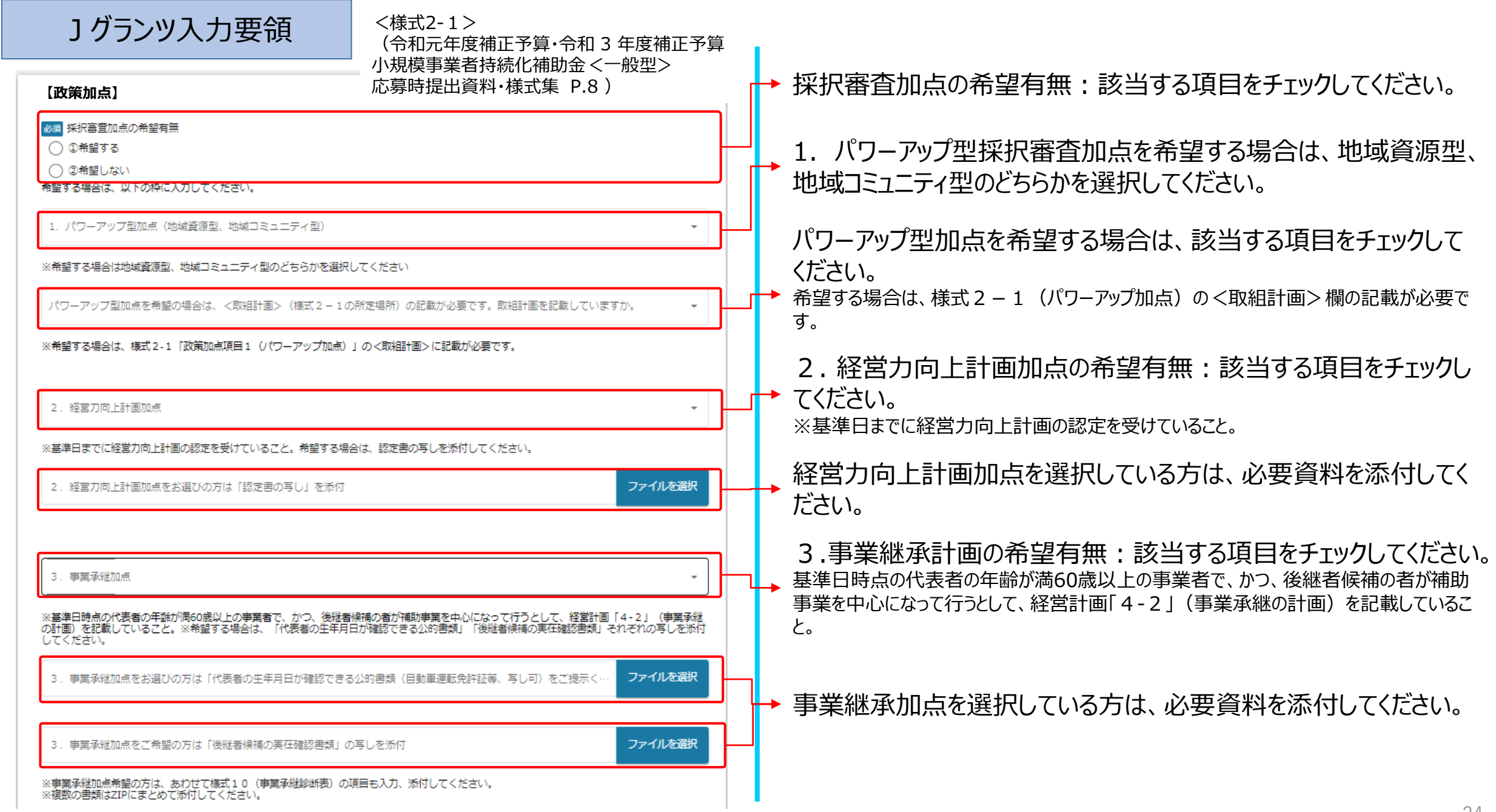

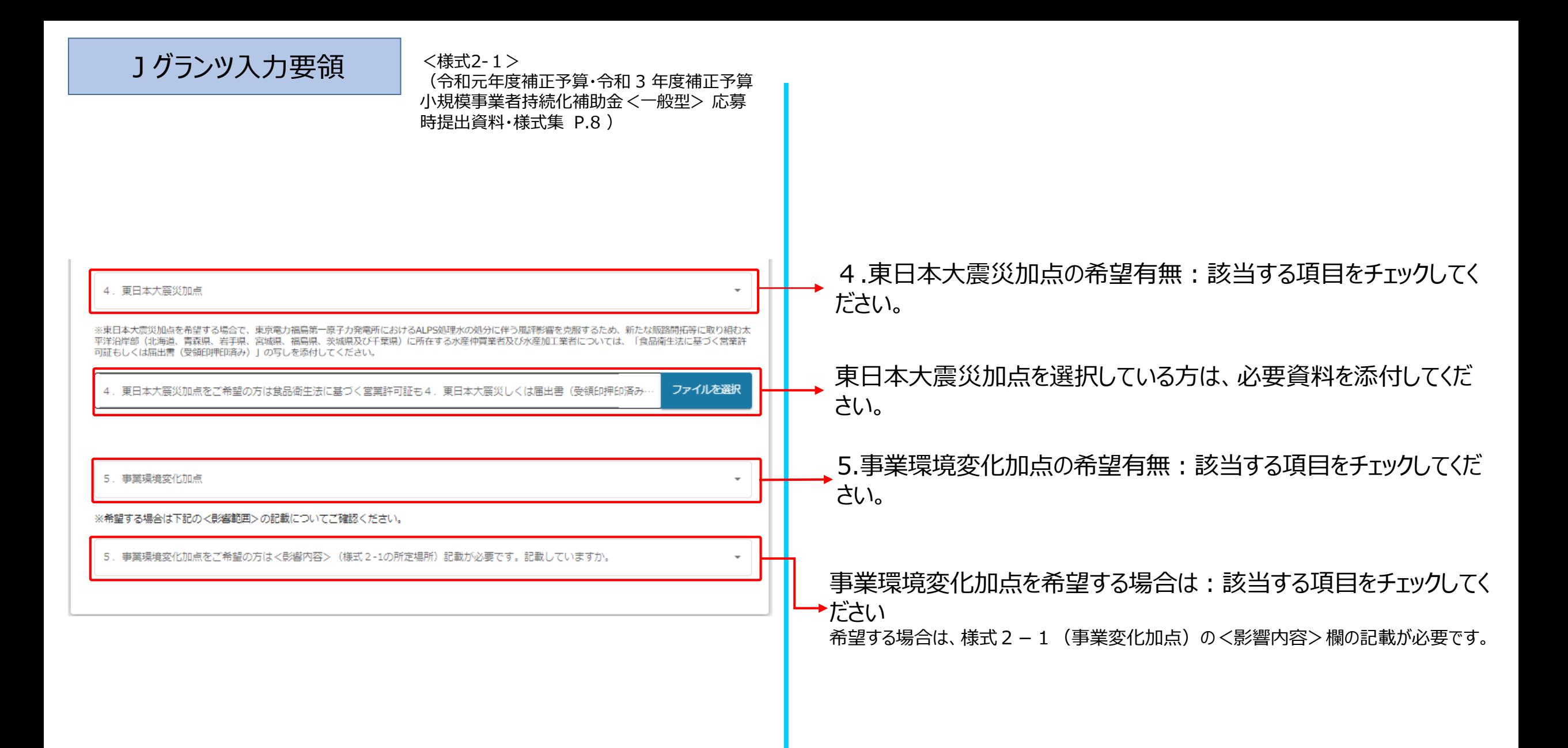

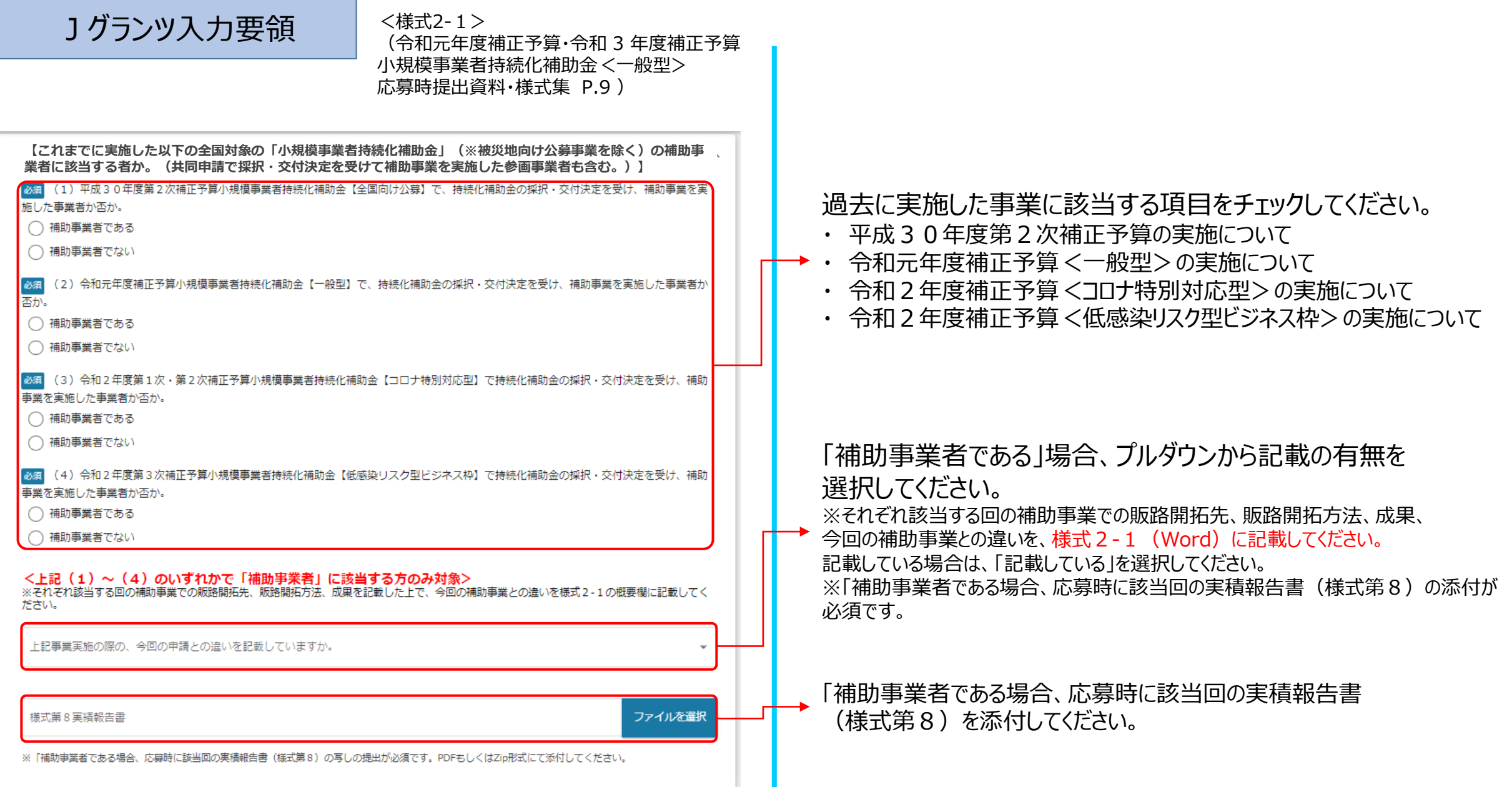

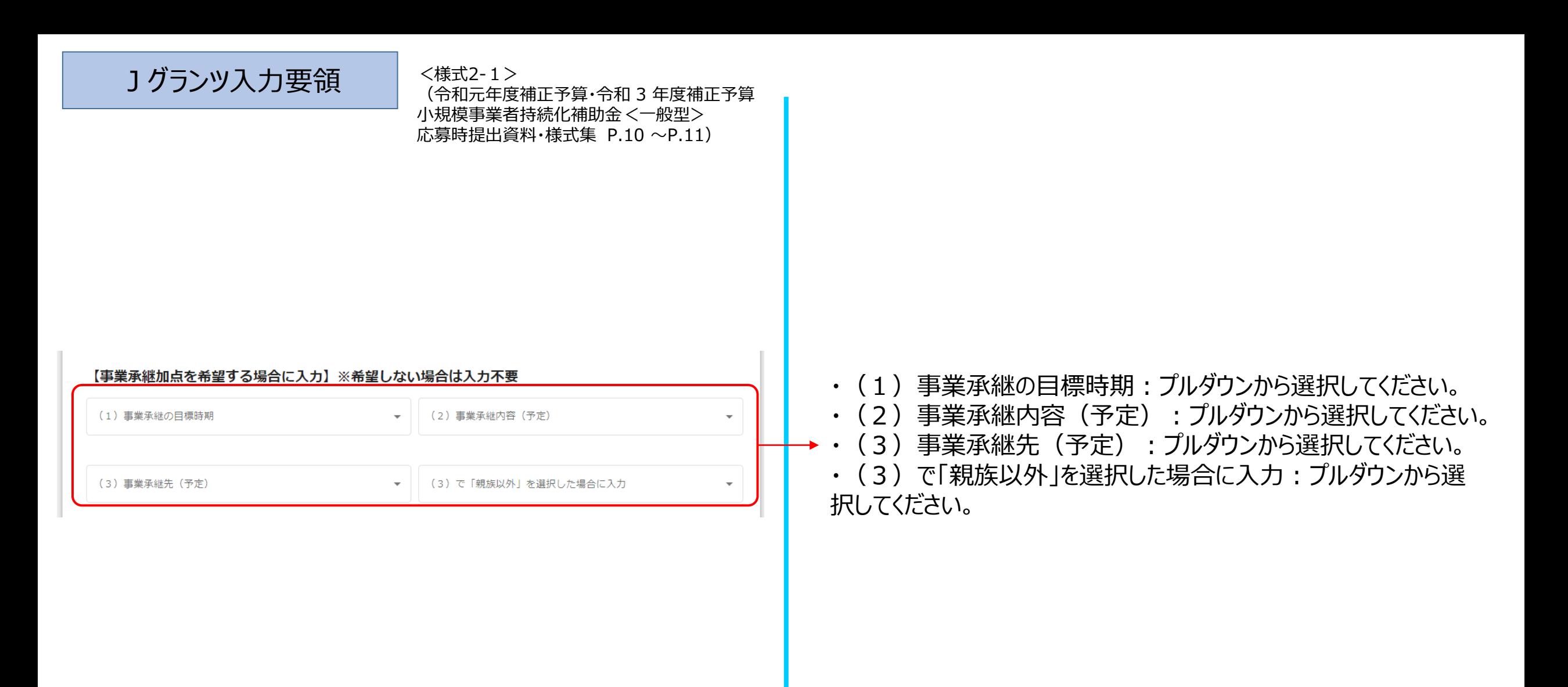

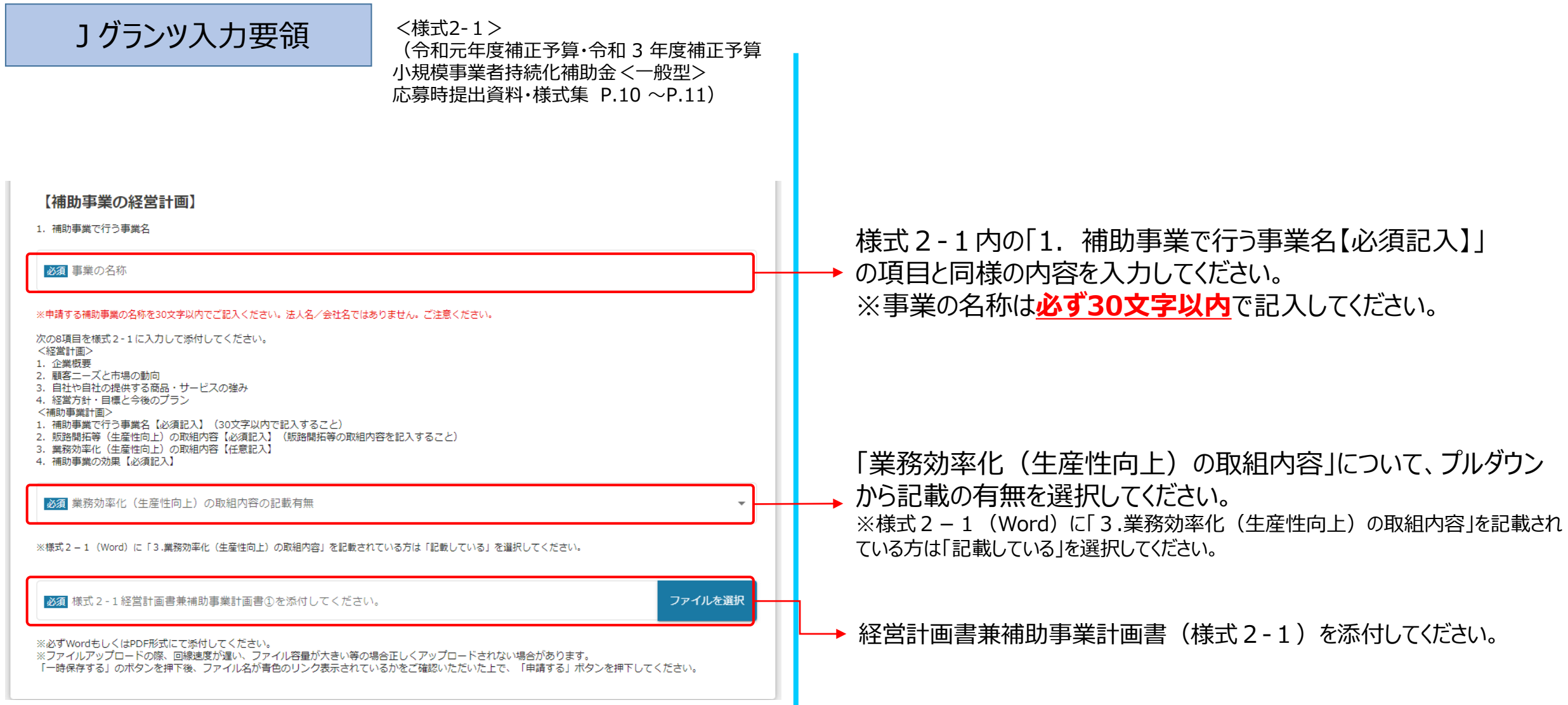

 $\mathbb{R}$ 

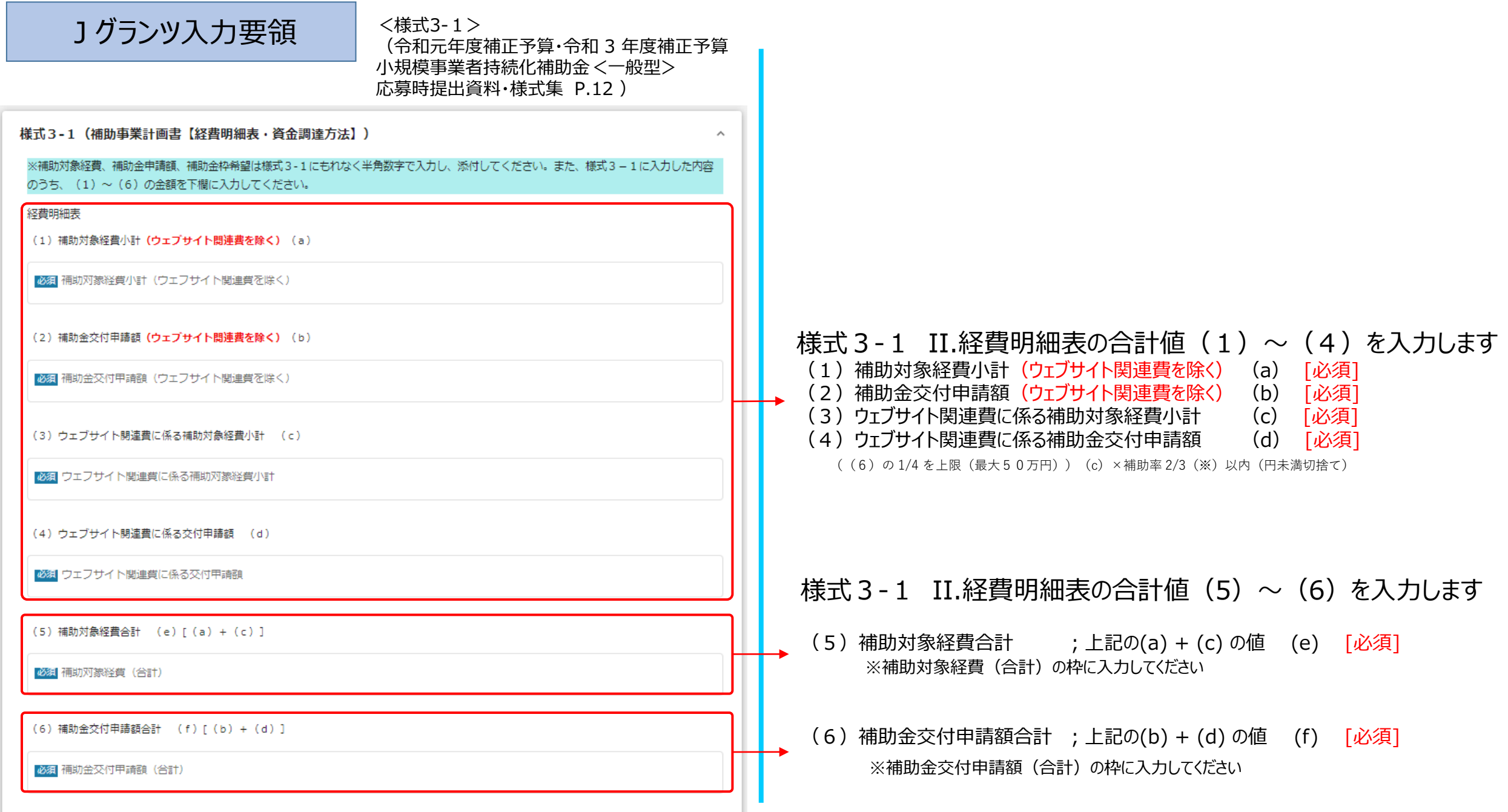

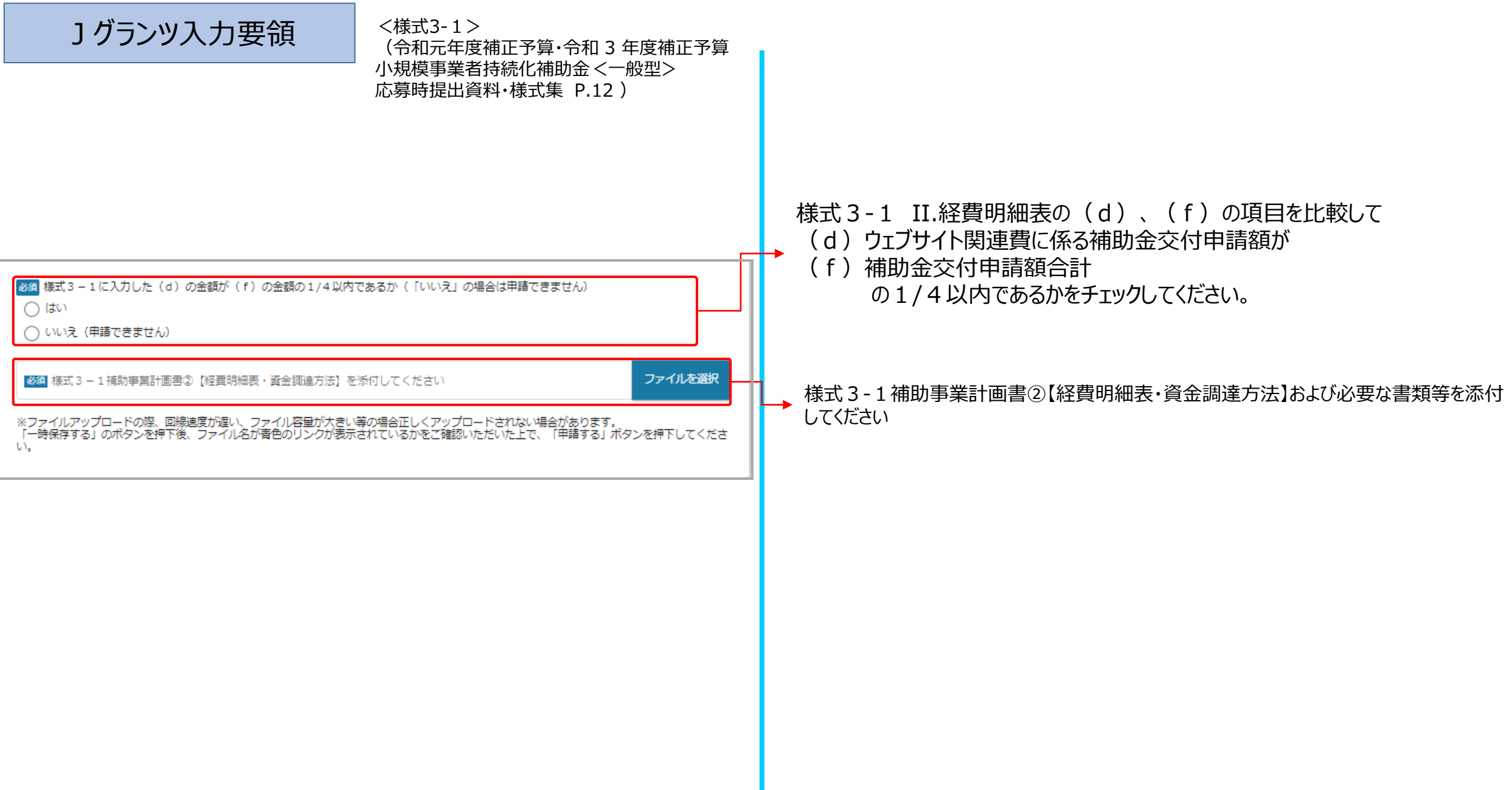

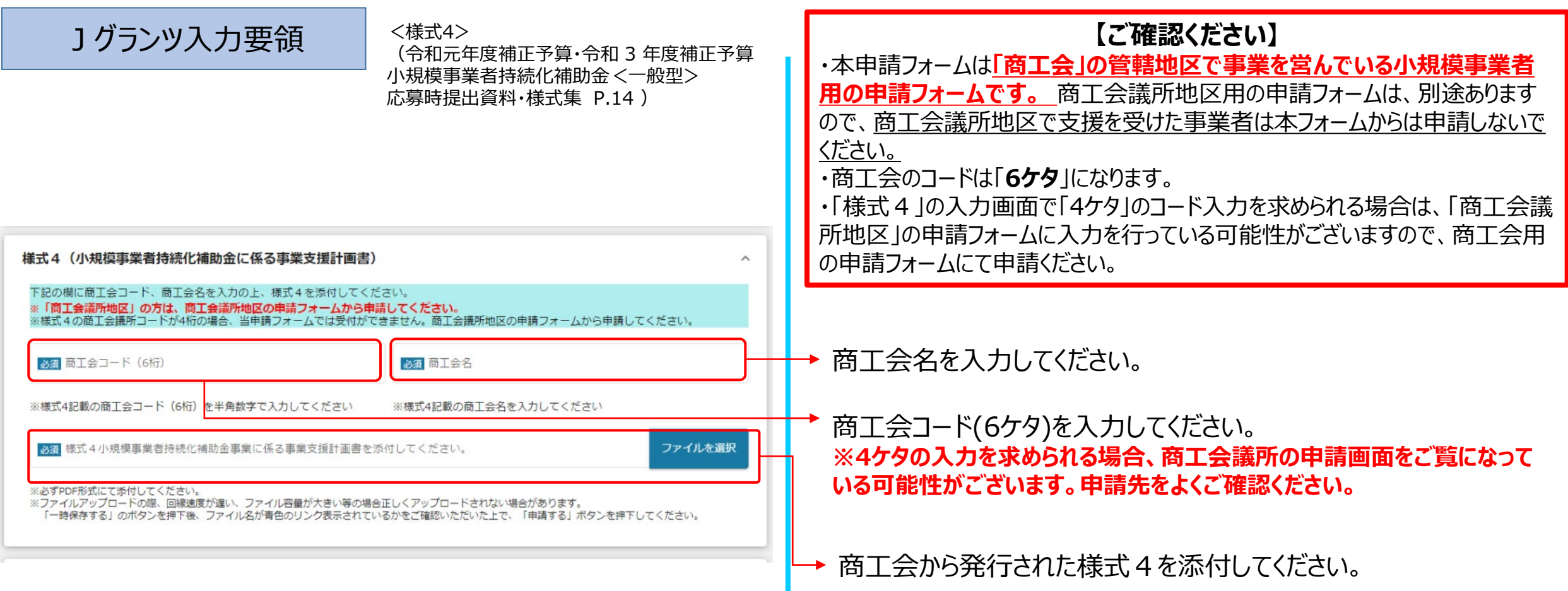

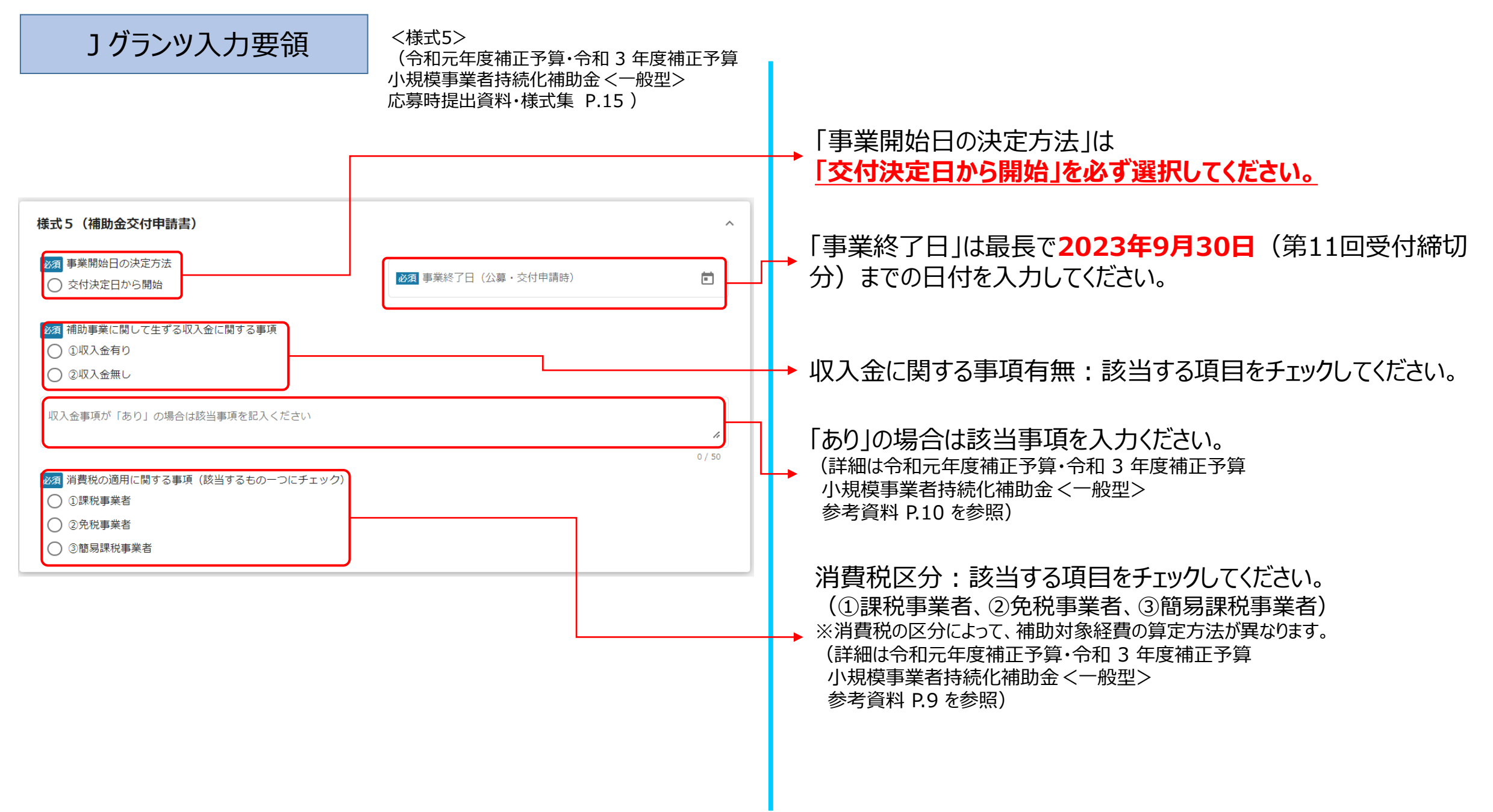

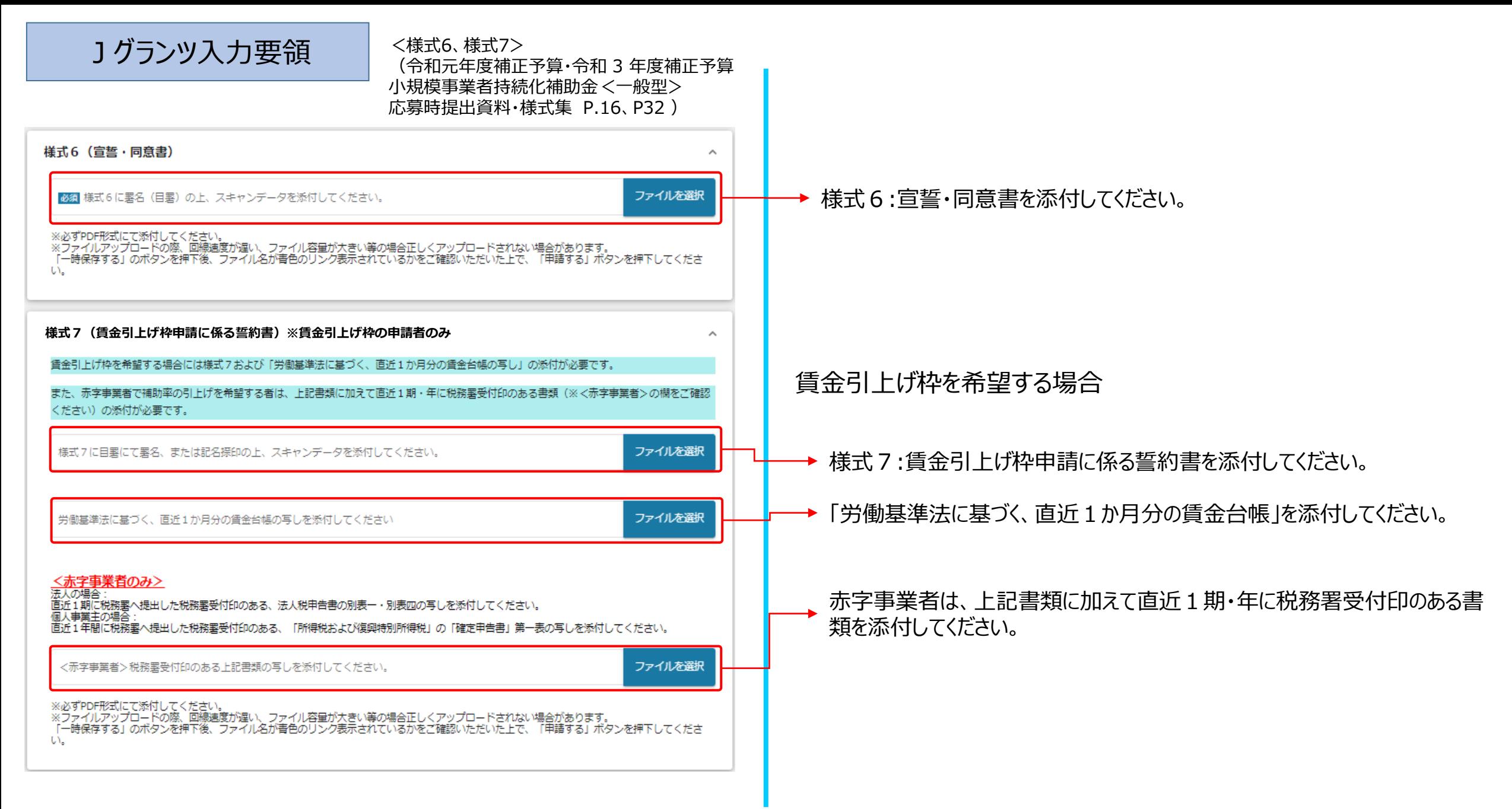

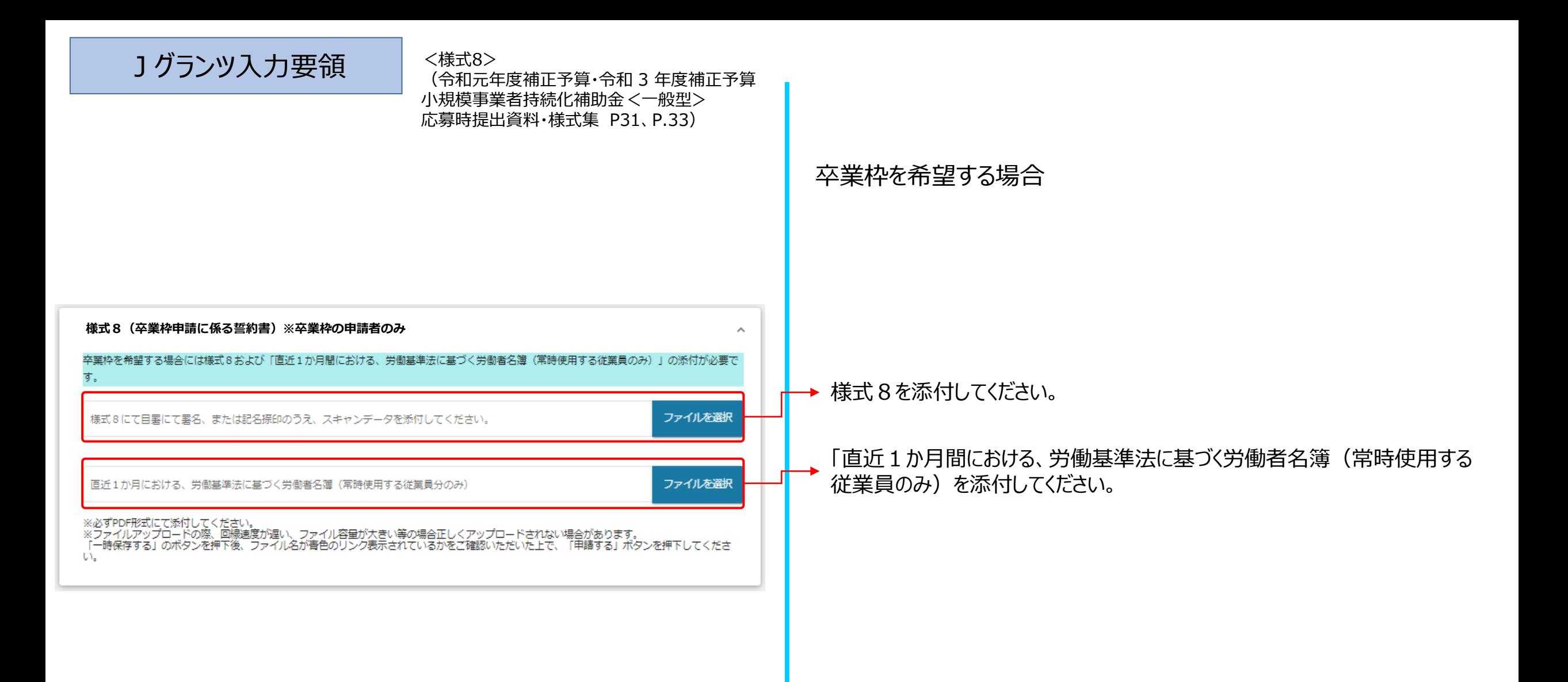

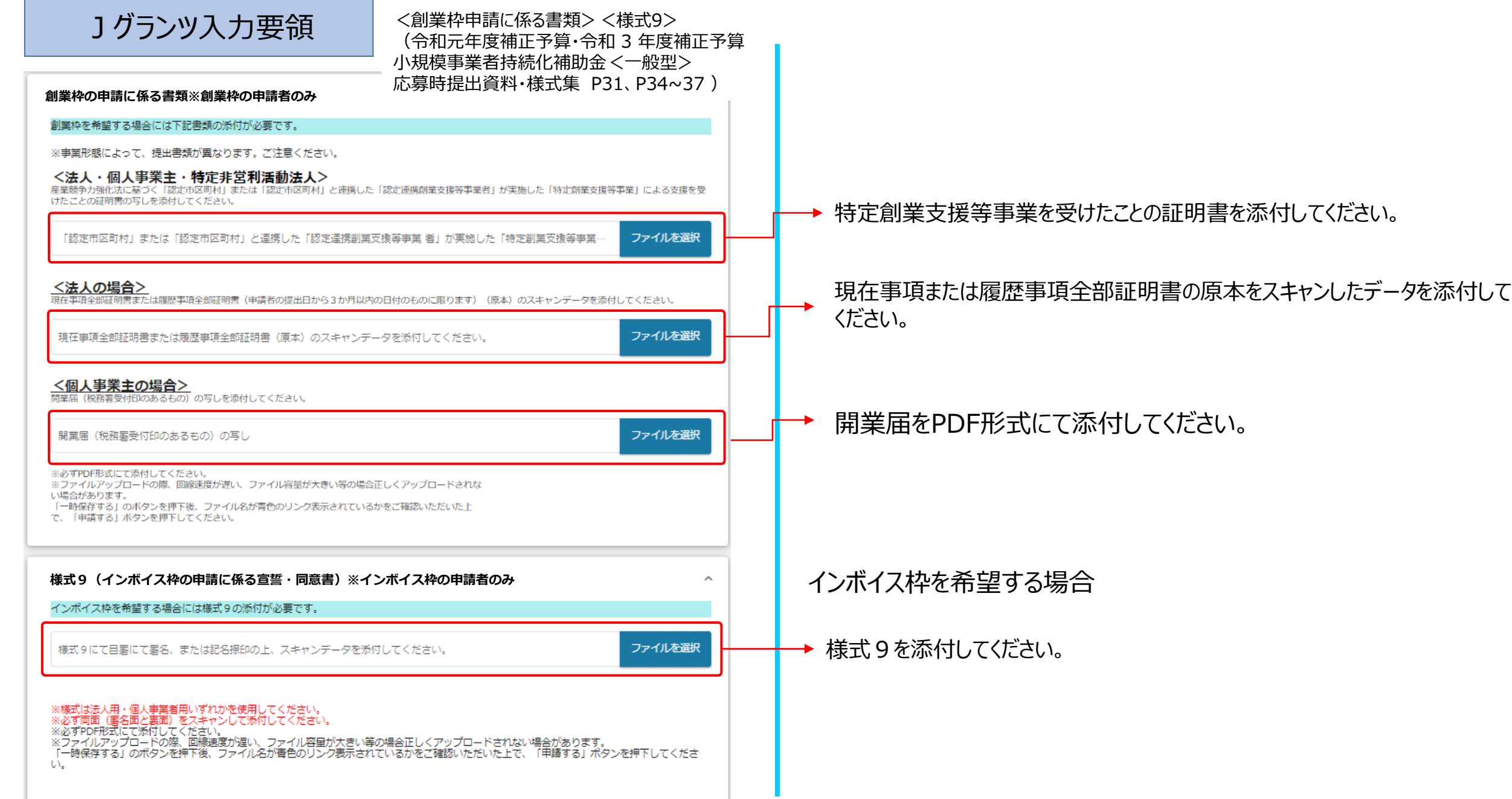

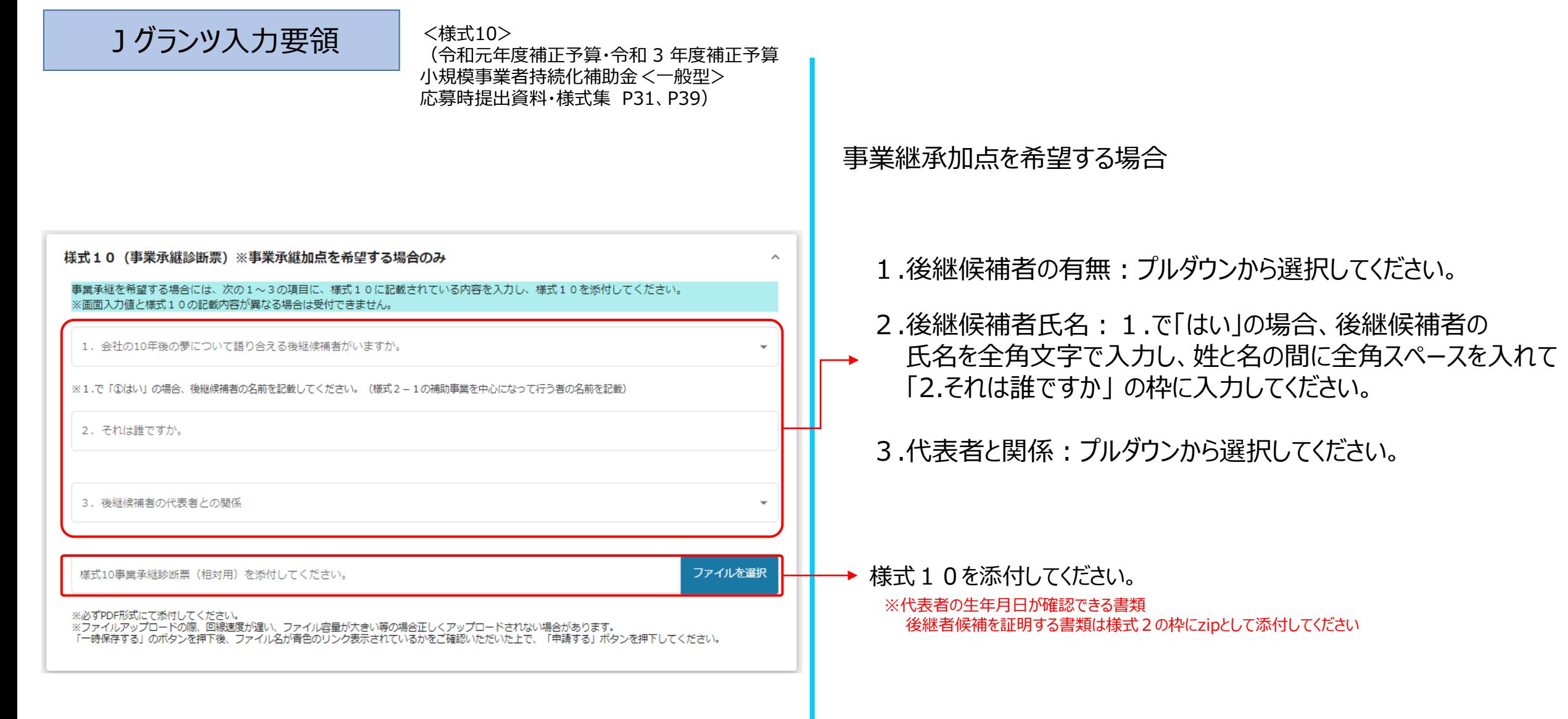

 $\mathbb{R}^n$ 

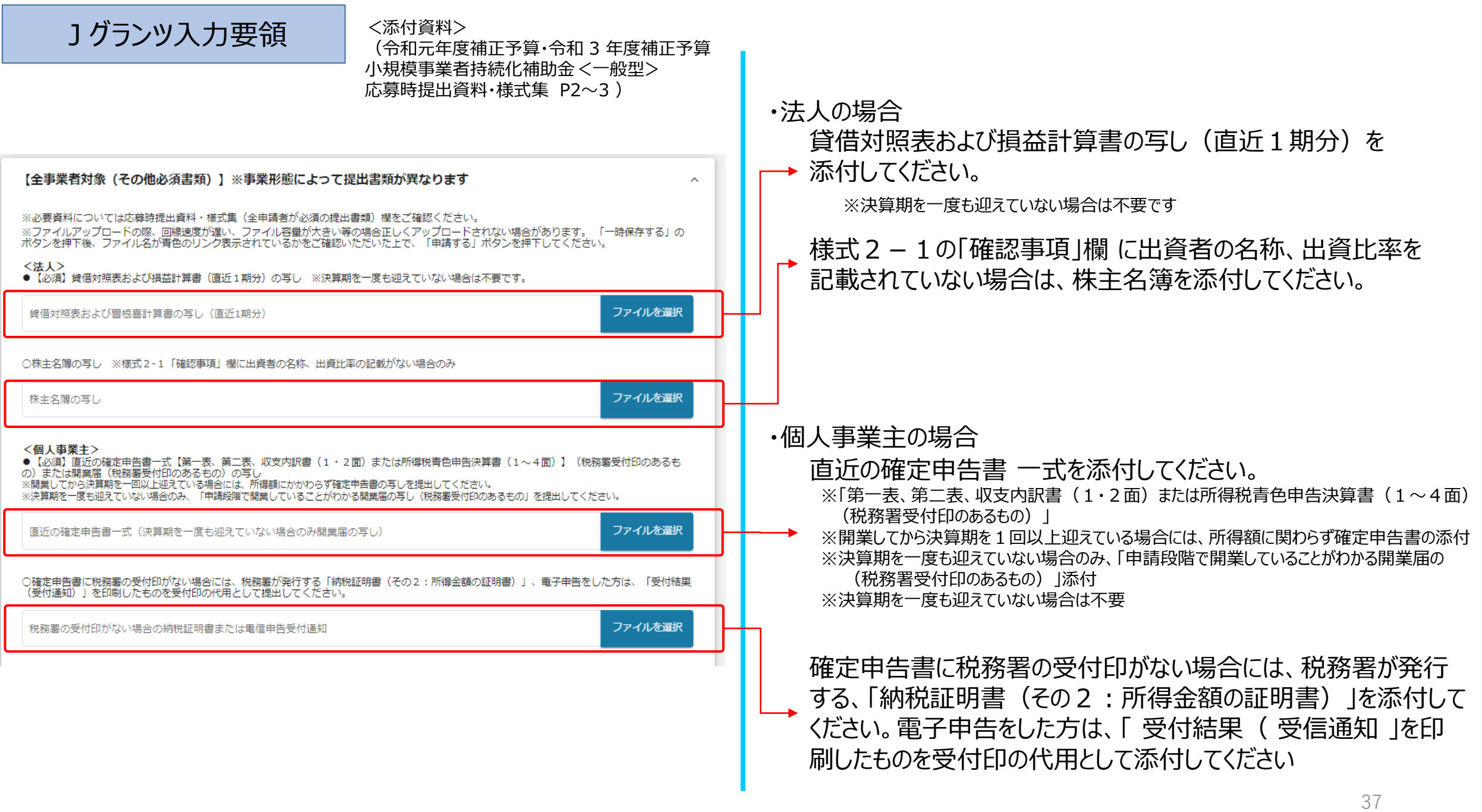

![](_page_37_Figure_0.jpeg)

![](_page_38_Picture_45.jpeg)

ı

□ ●直近1か月間における、労働基準法に基づく労働者名簿(常時使用する従業員分のみ)

![](_page_39_Picture_0.jpeg)

□●貸借対照表および損益計算書の写し

□ ○株主名簿の写し ※様式2-1「確認事項」欄に出資者の名称、出資比率を記載されていない場合

<個人事業主>

、<br>■ ●直近の確定申告書【第一表、第二表、収支内訳書(1・2面)または所得税青色申告決算書(1〜4面)】(税務署受付印のあるもの)ま<br>□ たは開業届(税務署受付印のあるもの)の写し

〈特定非営利活動法人〉

□●貸借対照表および活動計算書の写し

□●現在事項全部証明書または履歴事項全部証明書の原本のスキャンデータ

□●法人税確定申告書 (別表一および別表四)の写し

※補助対象経費に事務所賃料が含まれる場合のみ

□ ○補助対象となる事務所賃料の「金額」と事務所の「床面積」が確認できる書類の写し

□ ○ (補助対象とならない部分が総床面積に含まれている場合) 補助対象となる部分を説明した文書 (任意様式)

#### 【最終確認】

必須 提出書類の添付を確認の上、チェック

○必要な書類の添付を全て確認しました。

### 申請に必要な書類の添付を確認の上、入力してください。

提出書類の添付をすべて確認して入力してください。

![](_page_40_Figure_0.jpeg)

![](_page_41_Figure_0.jpeg)

![](_page_42_Picture_0.jpeg)

![](_page_42_Figure_1.jpeg)

①ブラウザ右上の設定(縦に3つのラインが並んだアイコン)をク リックする。

②ウィンドウ内の「印刷」をクリックする。

③「ページ設定」をクリックし、「背景色と背景画像も印刷」に **必ず**チェックを入れ「OK」をクリック。

※こちらをチェックしないまま印刷、PDF出力すると申請内容が正しく表示されません。

④ 「印刷」ボタンをクリックし、 PDF保存の場合は、PDFを 選択し、印刷の場合はプリンター名を選択し「OK」ボタンを クリックしてください。

![](_page_42_Figure_7.jpeg)

43

![](_page_43_Figure_0.jpeg)

③作成済みの申請内の申請情報をクリックすると下書き中の申請フォームが表示されます。 ※申請状況が「下書き中」になっていることをご確認ください。

![](_page_44_Picture_24.jpeg)

(必須項目未入力、入力制限エラーがある場合は、申請できません)

### Jグランツ入力要領(申請内容の確認方法)

![](_page_45_Figure_1.jpeg)

### Jグランツ入力要領 アップロード時のファイル名について

### **※ファイル名は下記をご参照の上、変更をお願い致します。**

**※下記に記載のない書類は、なるべく何の書類かがわかる名称を付けて頂くようお願い致します。**

![](_page_46_Picture_152.jpeg)

### Jグランツ入力要領 アップロード時のファイル名について

### **※ファイル名は下記をご参照の上、変更をお願い致します。**

**※下記に記載のない書類は、なるべく何の書類かがわかる名称を付けて頂くようお願い致します。**

![](_page_47_Picture_144.jpeg)

### Jグランツ入力要領 アップロード時のファイル名について

**※ファイル名は下記をご参照の上、変更をお願い致します。 ※下記に記載のない書類は、なるべく何の書類かがわかる名称を付けて頂くようお願い致します。**

![](_page_48_Picture_65.jpeg)